# Student Activity End-User Entry

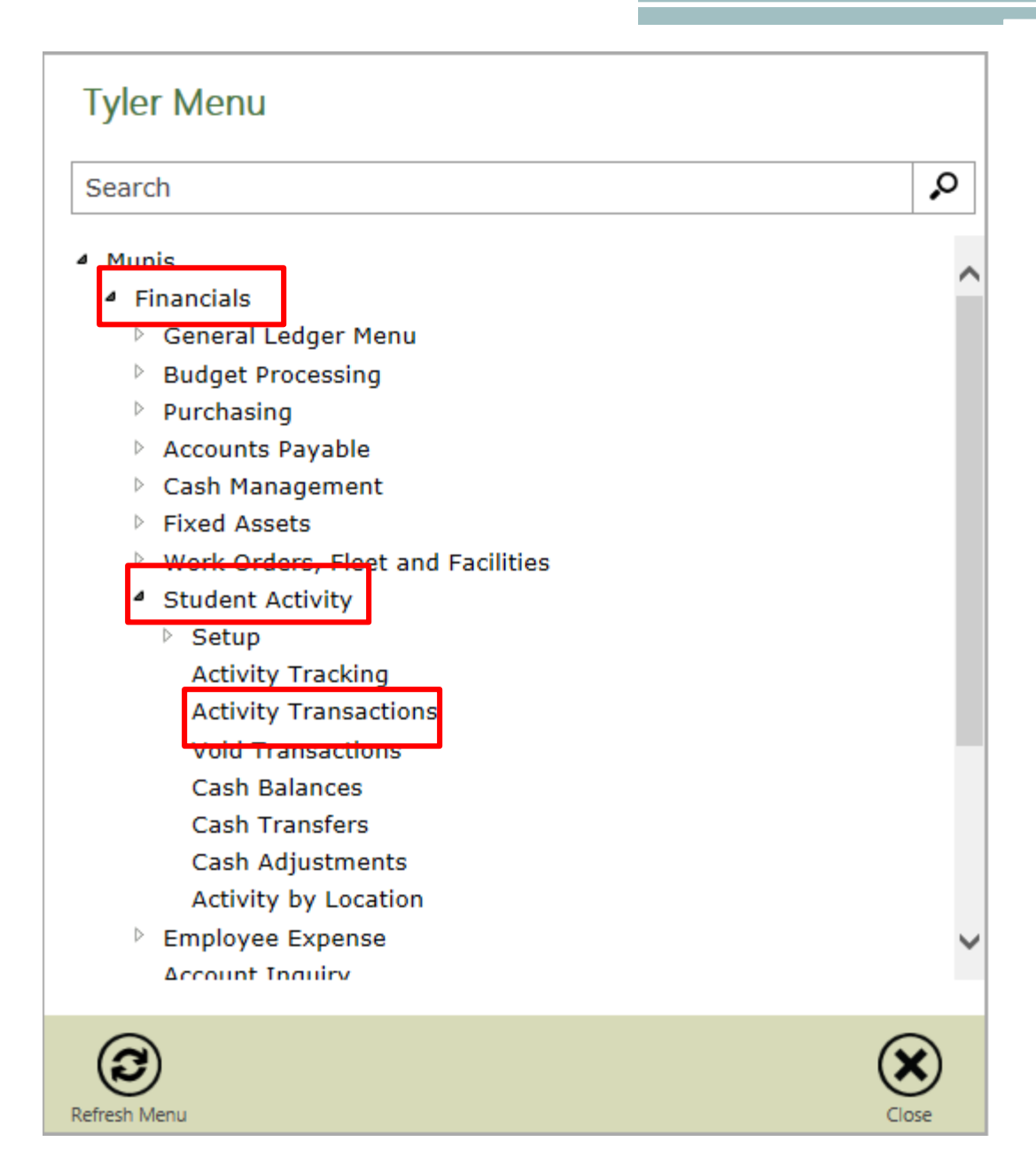

- 1. Click **Search.**
- 2. Enter the appropriate Cash Code.
- 3. Click **Accept.**

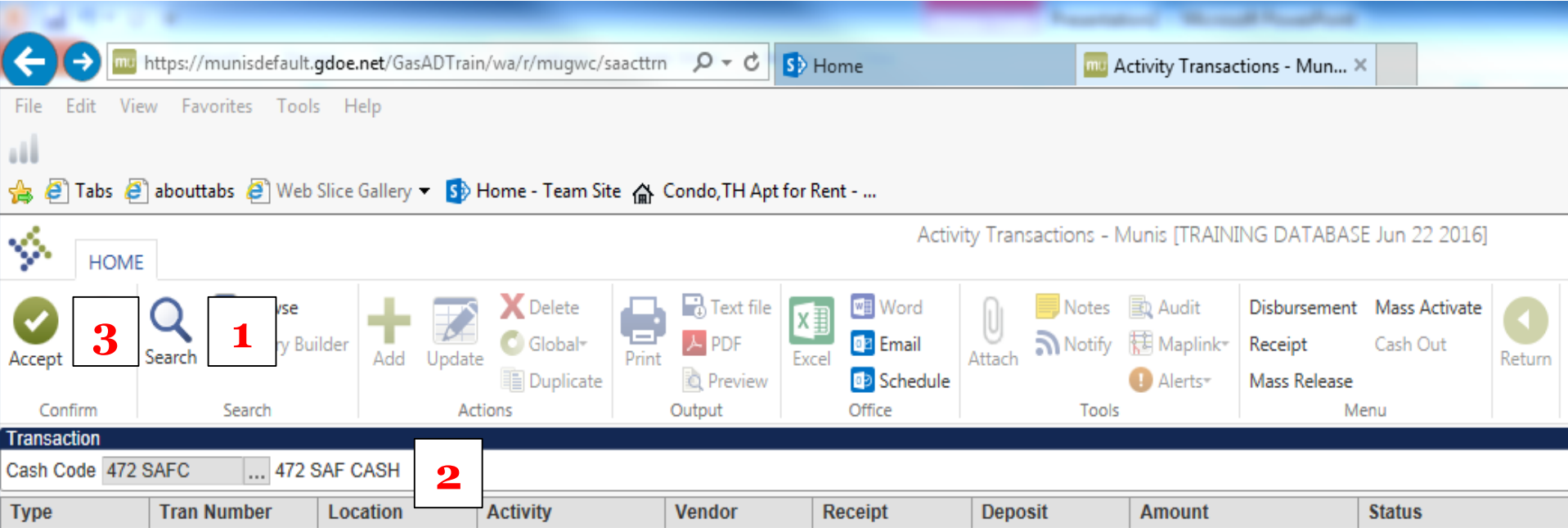

# Entering Disbursements

#### 1. Click **Disbursement.**

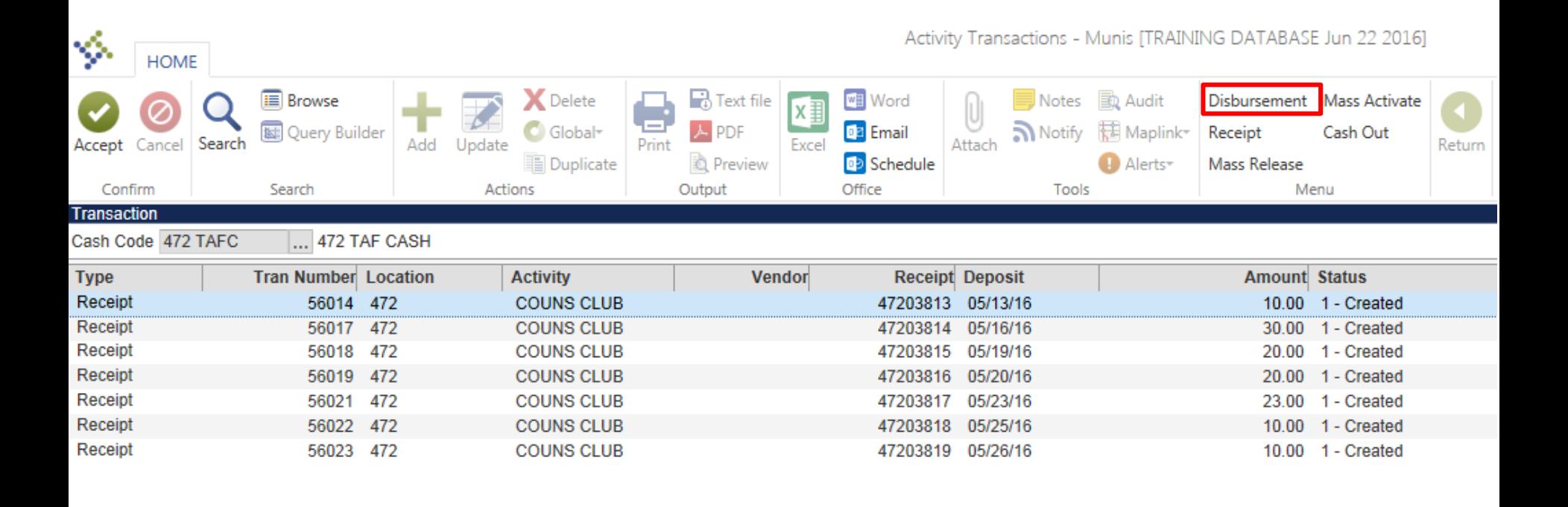

- 1. Enter the appropriate location code.
- 2. Enter the amount of the disbursement.
- 3. Enter the check number.
- 4. Enter the check date.
- 5. Enter invoice number if applicable.
- 6. Enter appropriate vendor number.
- 7. Select the Activity for which the disbursement applies.
- 8. Press Tab, the system will automatically fill the Action, Description, Amount, and Status fields.
- 9. Click **Accept.**

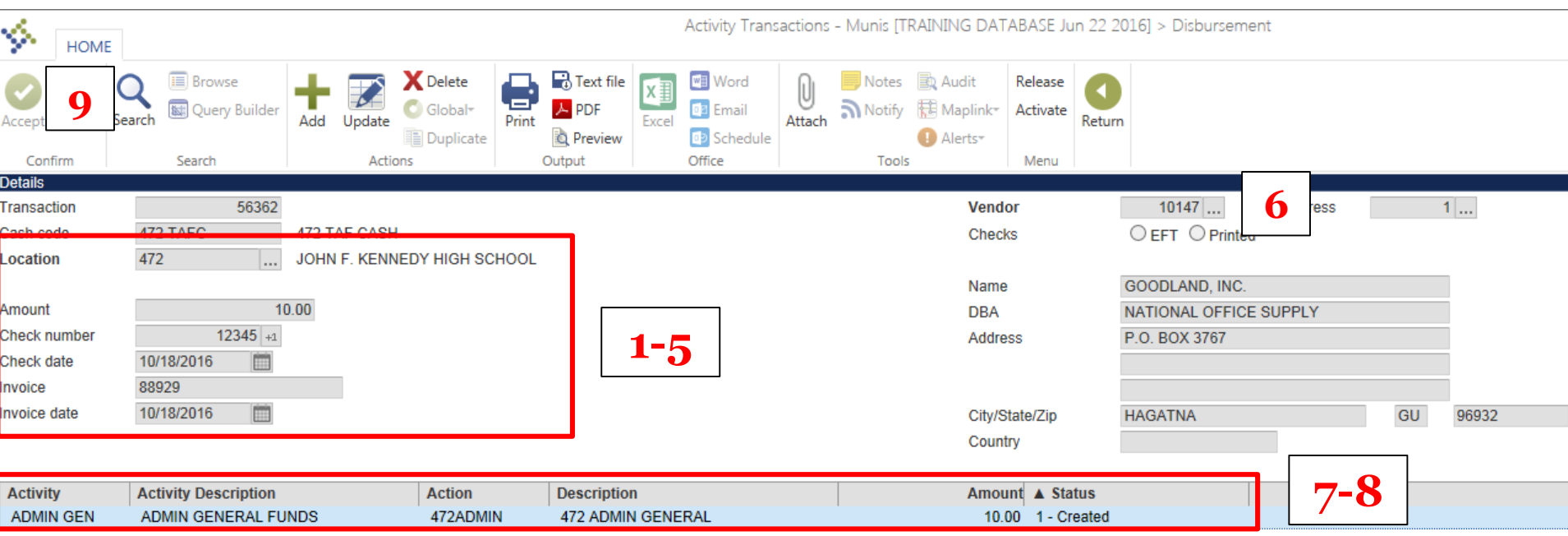

1. The entered disbursement will be available for view in Activity Transactions.

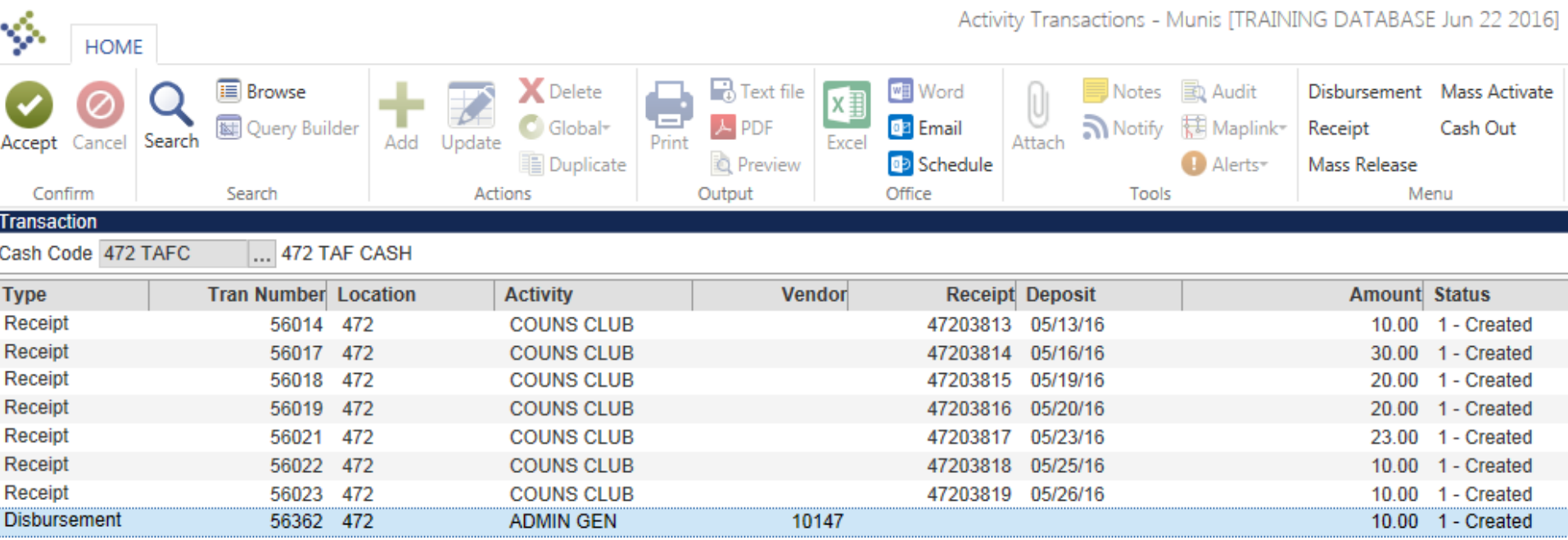

# Entering Receipts

#### 1. Click **Receipt.**

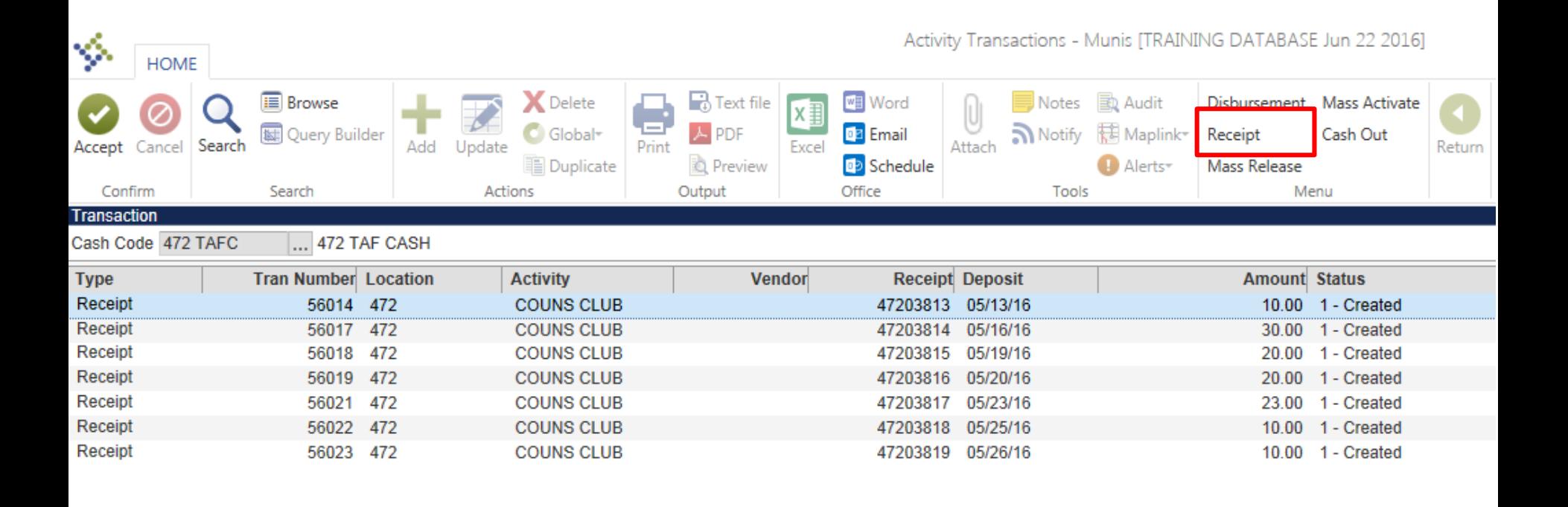

- 1. Enter the appropriate location code.
- 2. Enter the amount of the receipt.
- 3. Enter the date of deposit.
- 4. Fill the paid by field.

HOME

5. Select the appropriate Payment Method from the drop menu.

- 5. Enter the amount of the receipt.
- 6. Enter the Check number/Date if applicable.
- 7. In the Notes section, provide a brief description of how the receipt was derived. Ex: Bake Sale 9/30/2016.

#### Activity Transactions - Munis [TRAINING DATABAS

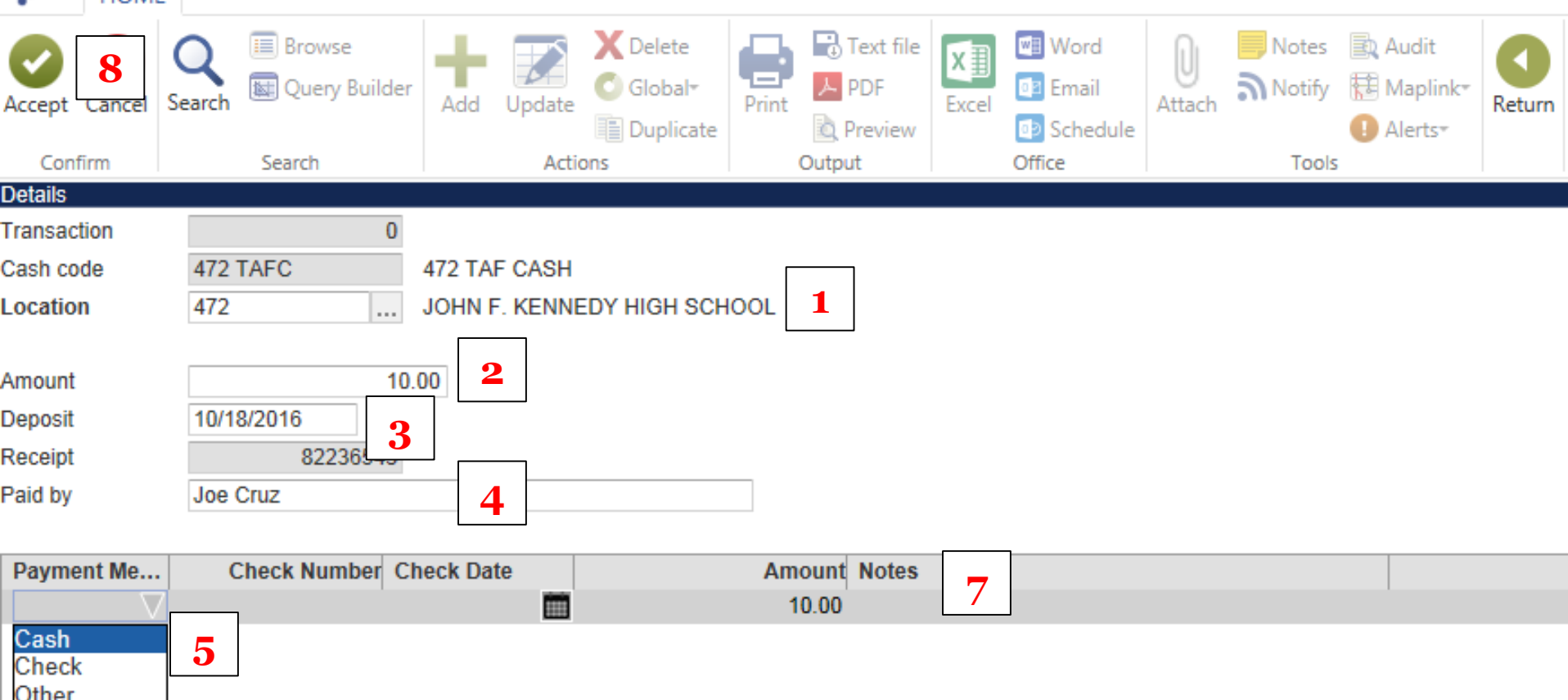

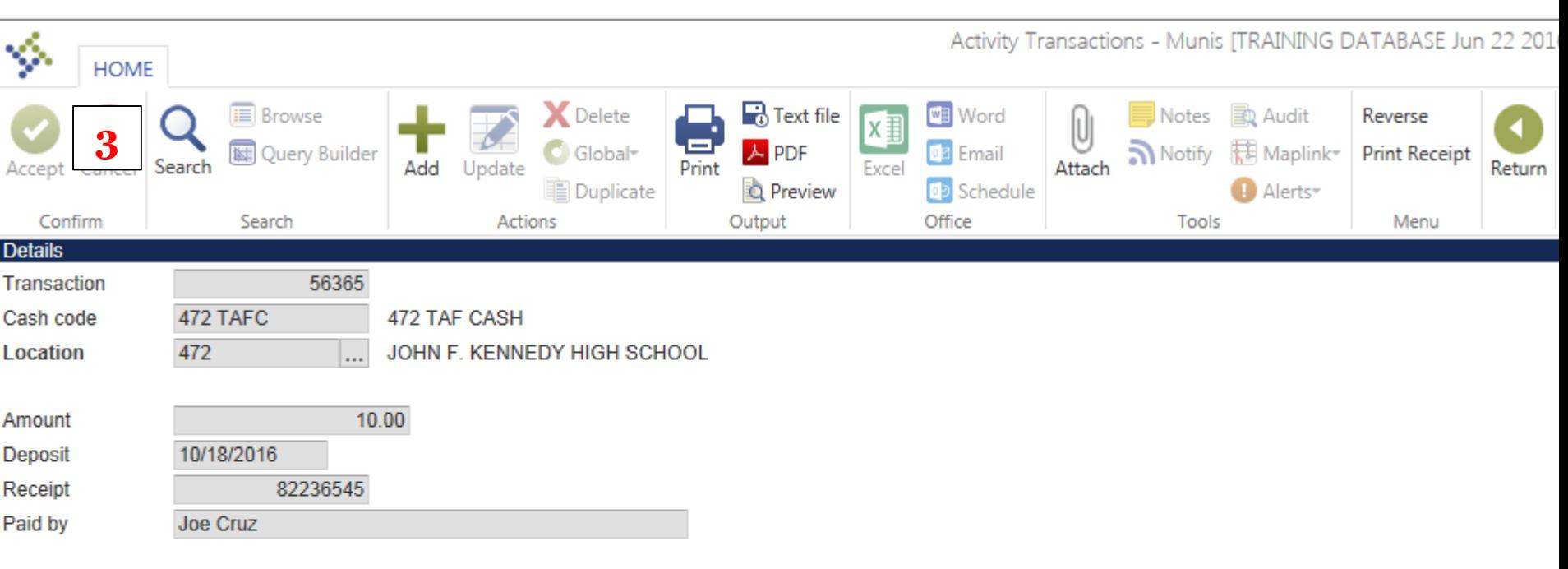

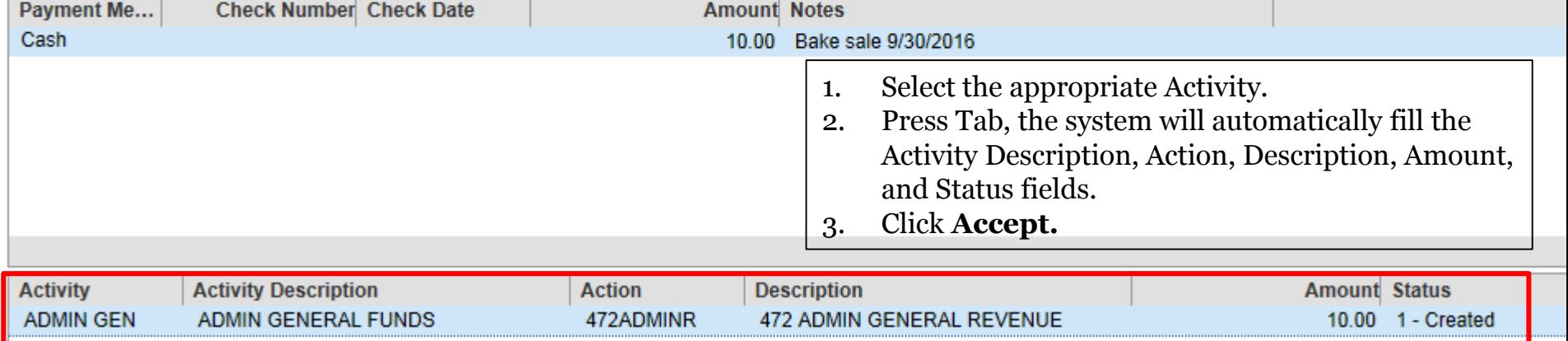

# Entering Cash Transfers

**NOTE:** Cash can only be transferred between activities with the SAME bank account. For example: SAF to SAF.

- 1. Open the Cash Transfers screen.
- 2. Click **Add.**

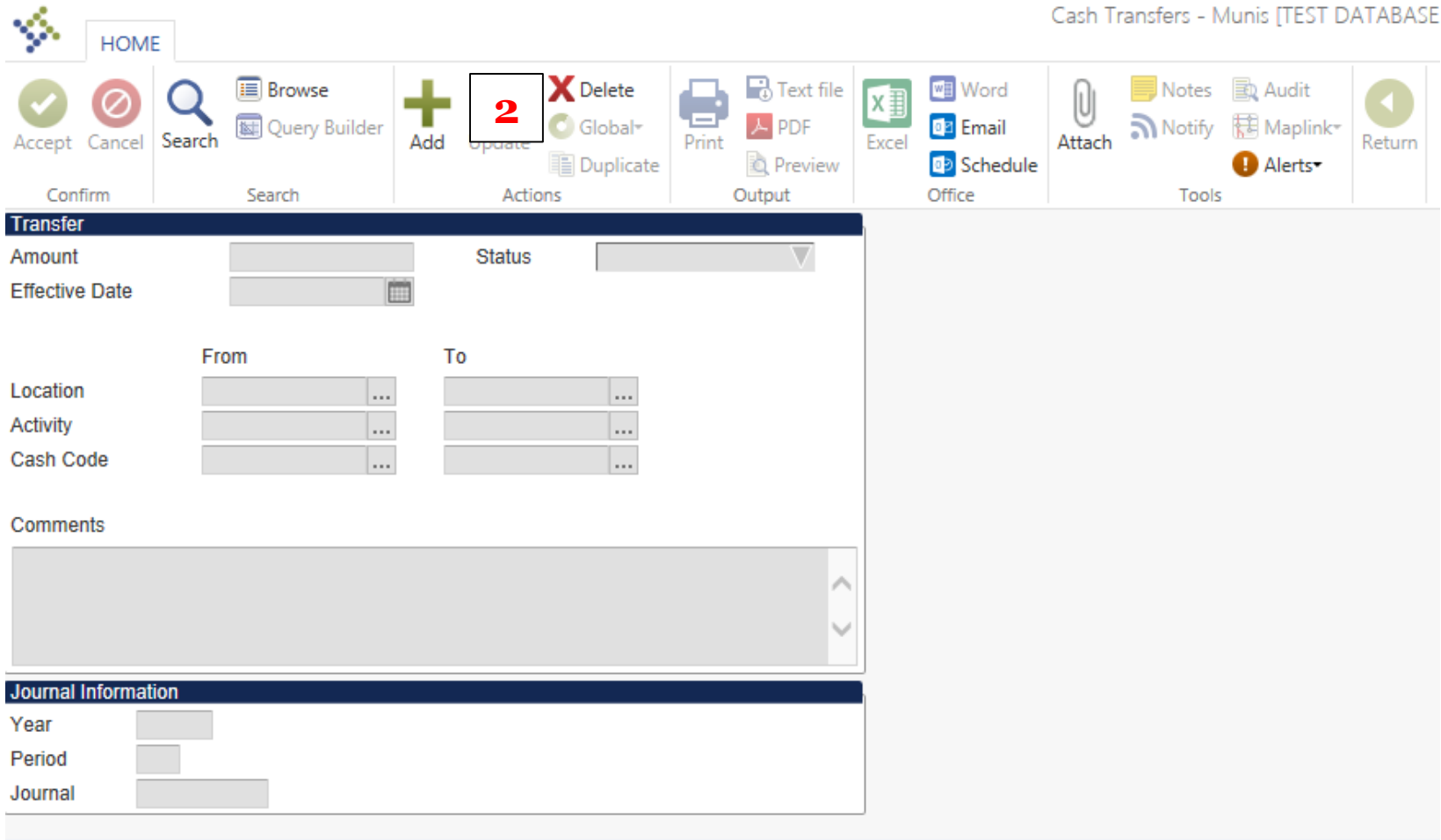

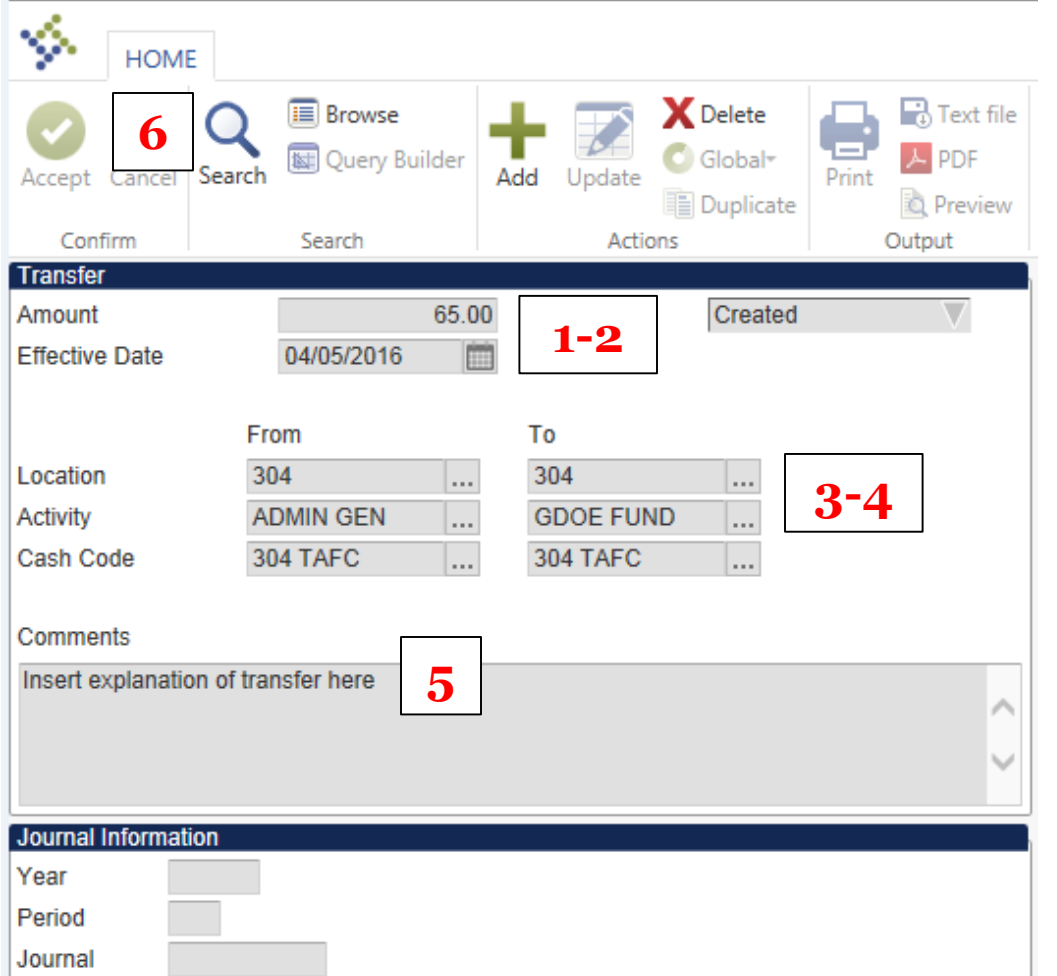

- 1. Enter the amount that is going to be transferred.
- 2. Enter the effective date of the transfer.
- 3. Enter the location code, activity, and cash code **FROM** which the money is being transferred
- 4. Enter the location code, activity, and cash code **TO** which the money is being transferred
- 5. Provide an explanation of the transfer in the comments section
- 6. Click **Accept**

# Entering Reversals

**NOTE:** Only receipts can be reversed BEFORE cash out.

- 1. Open the Activity Transactions screen.
- 2. Double click the receipt you want to reverse.

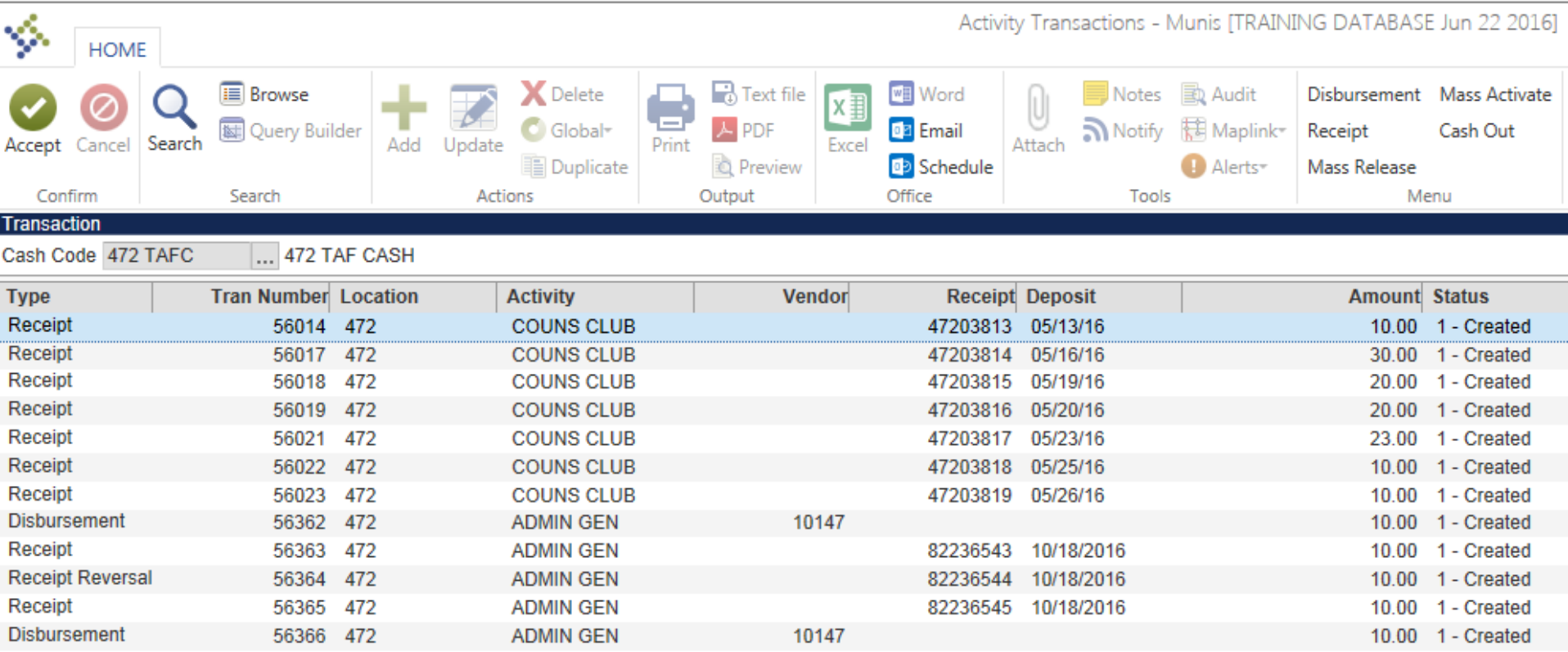

#### 1. Click **Reverse.**

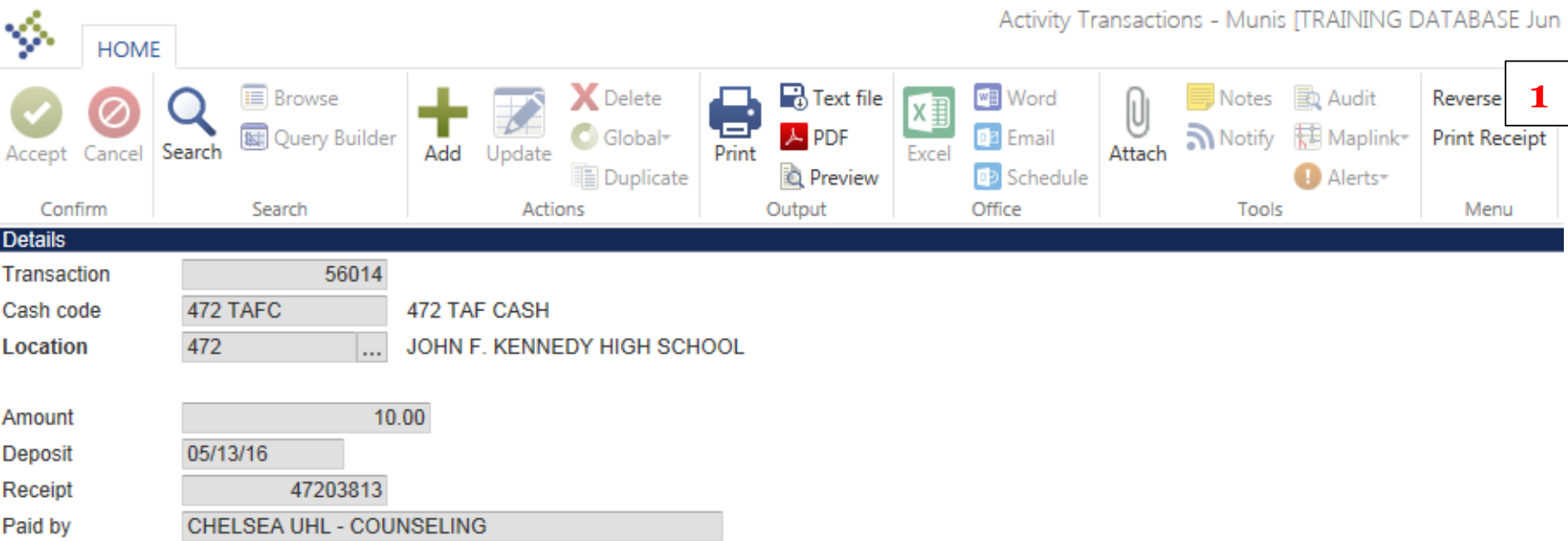

- 2. The following message will appear**.**
- 3. Click **Yes**.
- 4. Click **Return.**

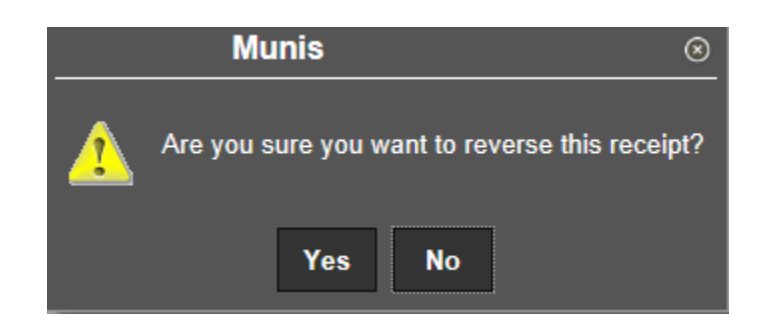

1. The receipt reversal will not be in the Activity Transaction screen and will be available for cash out.

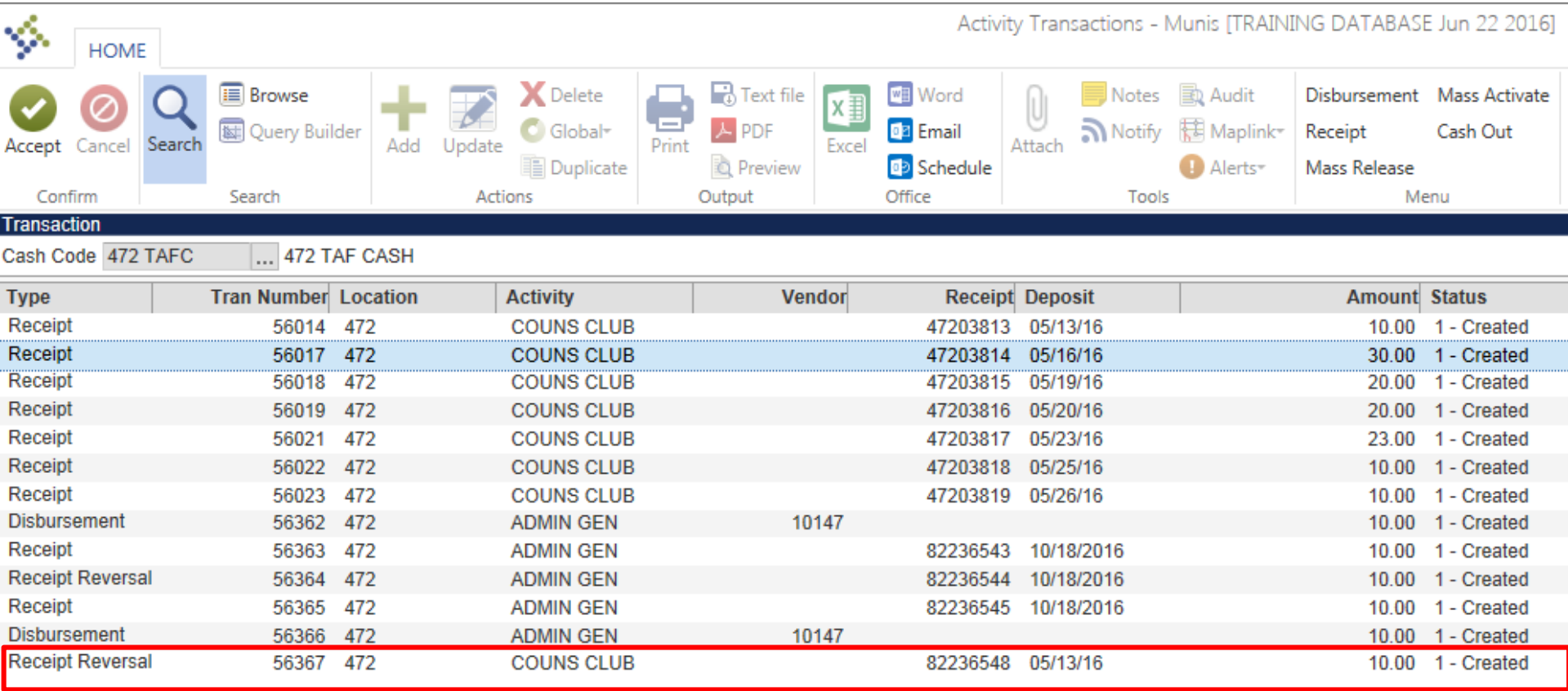

# Deleting Disbursements

**NOTE:** Disbursements can be deleted **BEFORE** cash out.

- 1. Open the Activity Transactions screen.
- 2. Double click the disbursement you would like to delete**.**

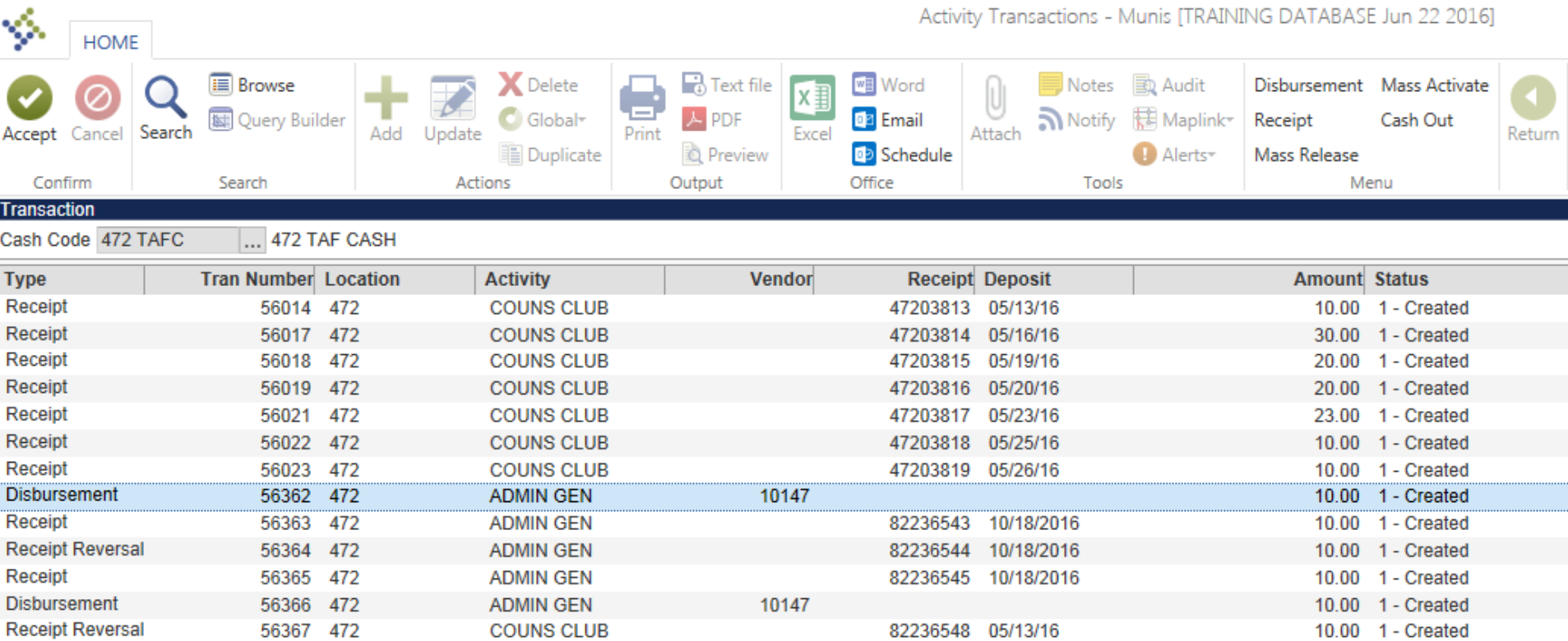

- 1. Click **Delete.**
- 2. A message will appear asking if you are sure you want to delete the disbursement.
- 3. Click **Yes.**

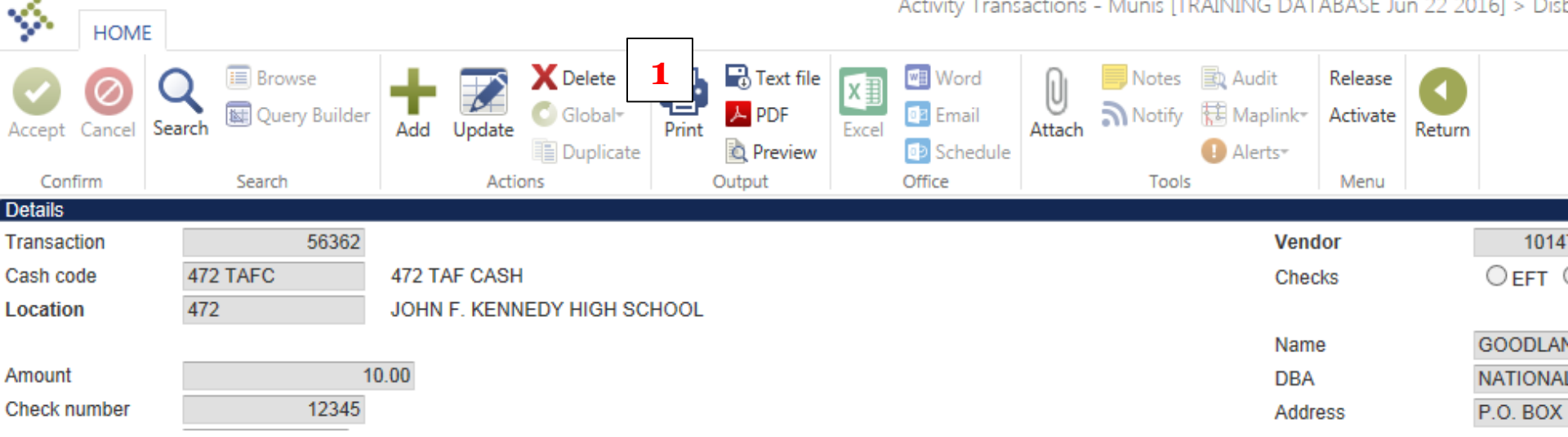

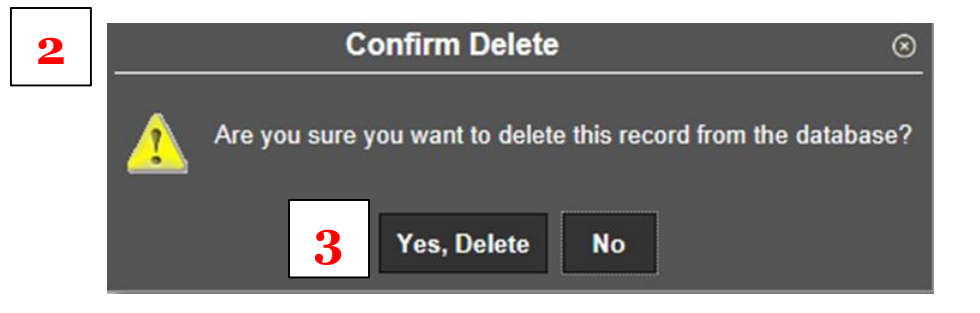

# Entering Cash Adjustments

- 1. Open the Cash Adjustments screen.
- 2. Click **Add.**

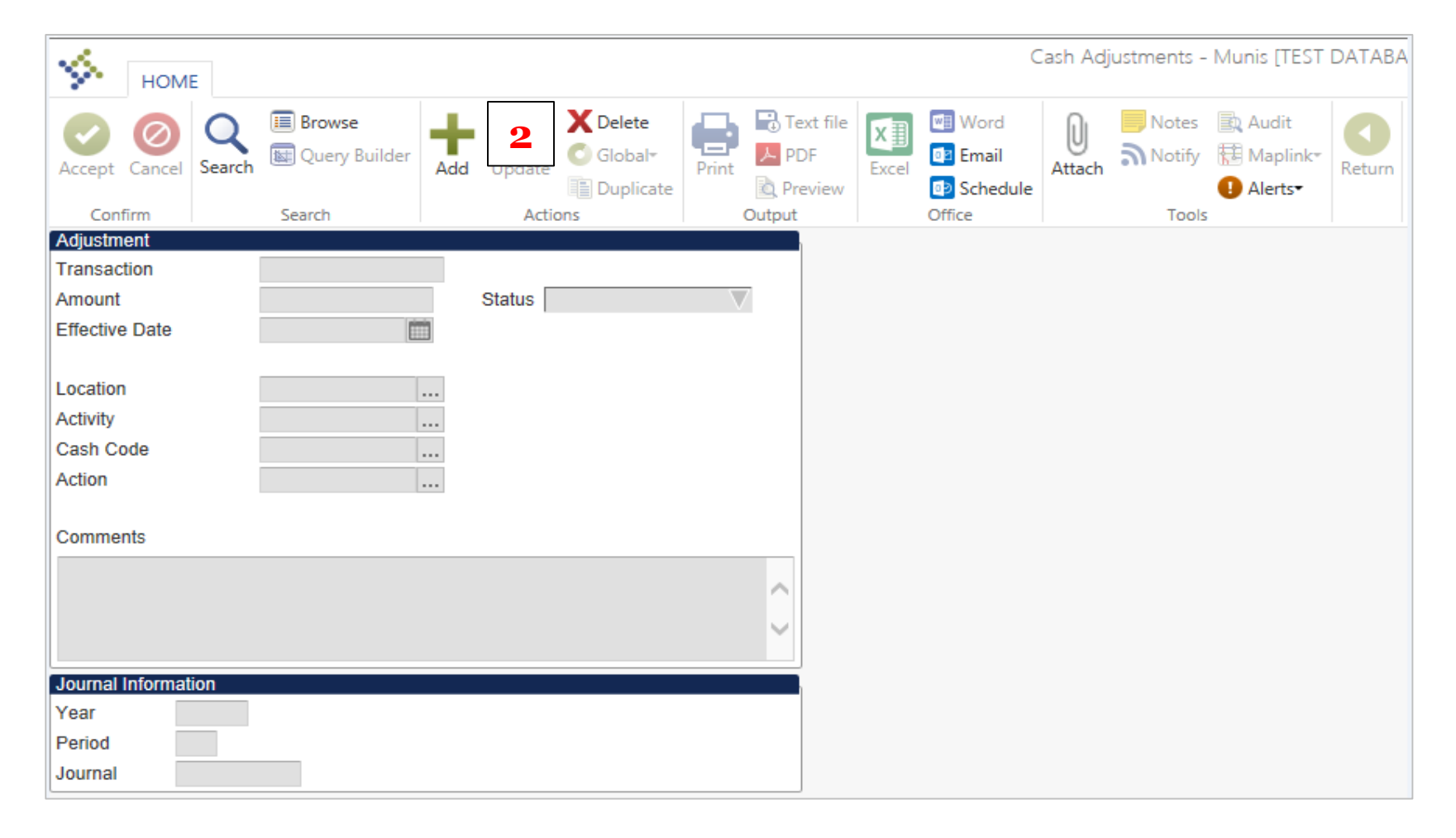

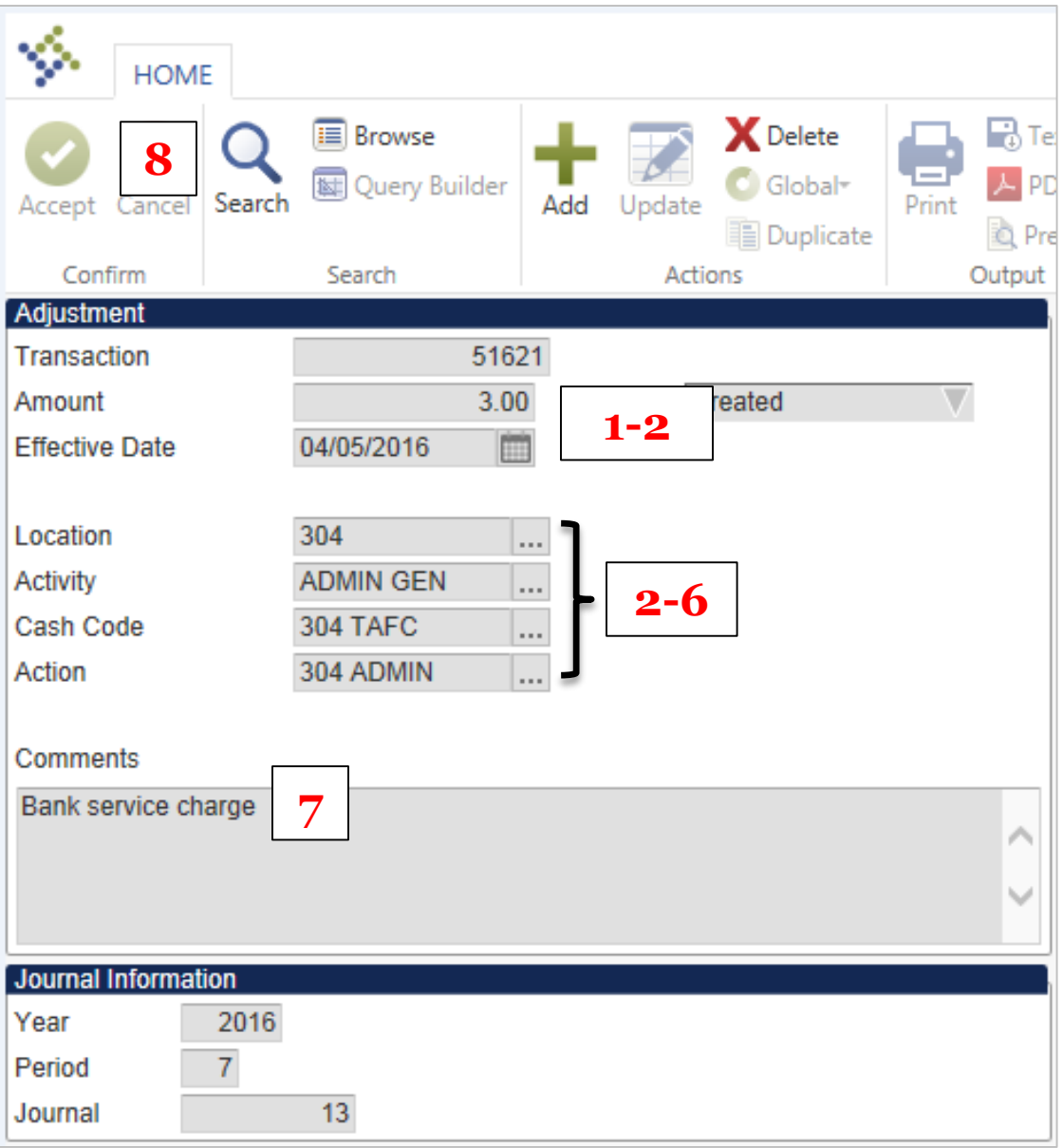

- 1. Enter the amount of the adjustment.
- 2. Enter the effective date of the adjustment.
- 3. Enter or select your location code.
- 4. Enter or select the activity for the adjustment.
- 5. Enter or select the appropriate cash account.
- 6. Enter or select the appropriate Action (revenue or expense).
- 7. Provide an explanation for the adjustment in the comments section.
- 8. Click **Accept.**

# Voiding Transactions

**NOTE:** Transactions, both receipts and disbursements, can only be voided AFTER they have been cashed out.

- 1. Open the Void Transactions screen.
- 2. Click **Define.**

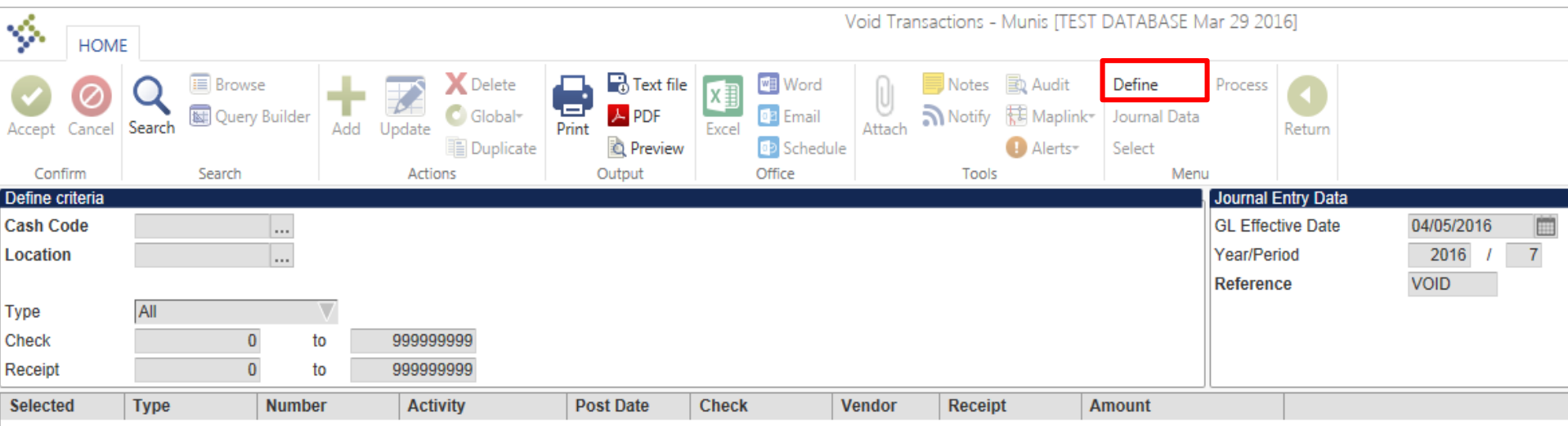

- 1. Enter or select the cash code of the void.
- 2. Enter or select your school's location code.
- 3. Select the type of transaction to void (Disbursement, Receipt, or All).
- 4. Click **Accept.**

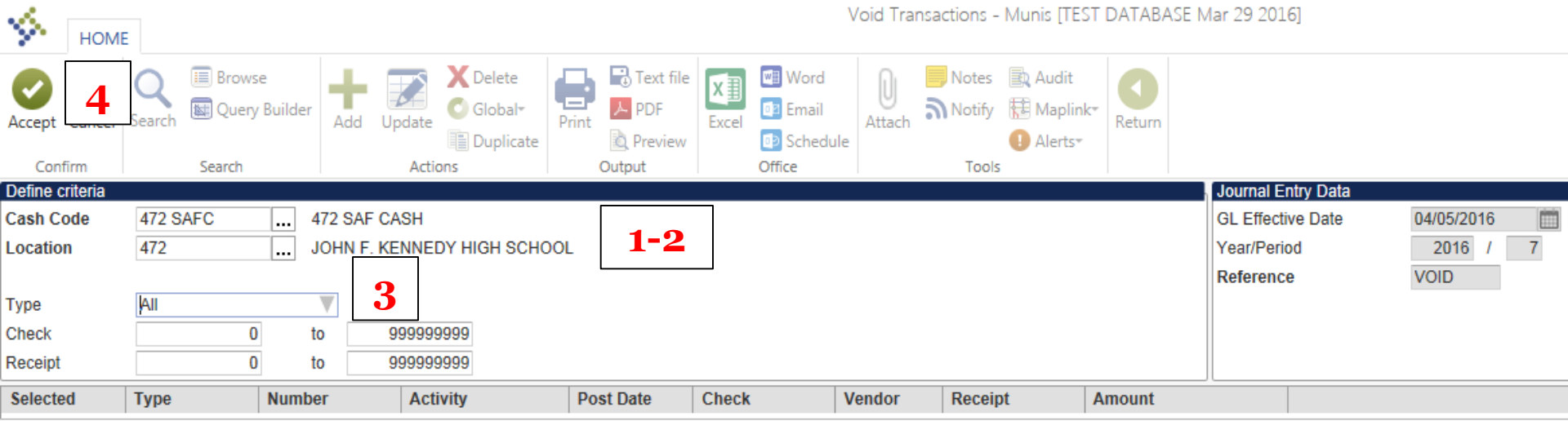

#### 1. Click **Select**.

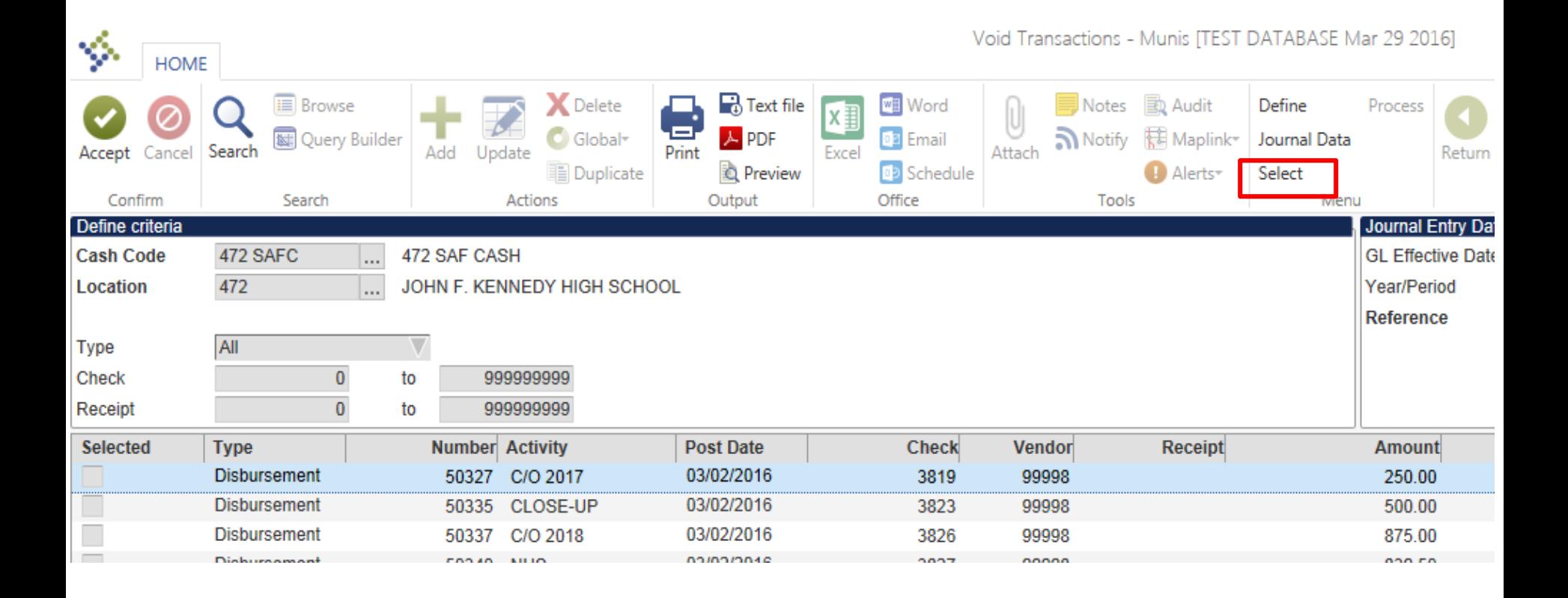

- 1. Individually select transactions to void by clicking the box next to the transaction *or*
- 2. Click **Select All** to select all transactions to void.
- 3. Click **Accept.**

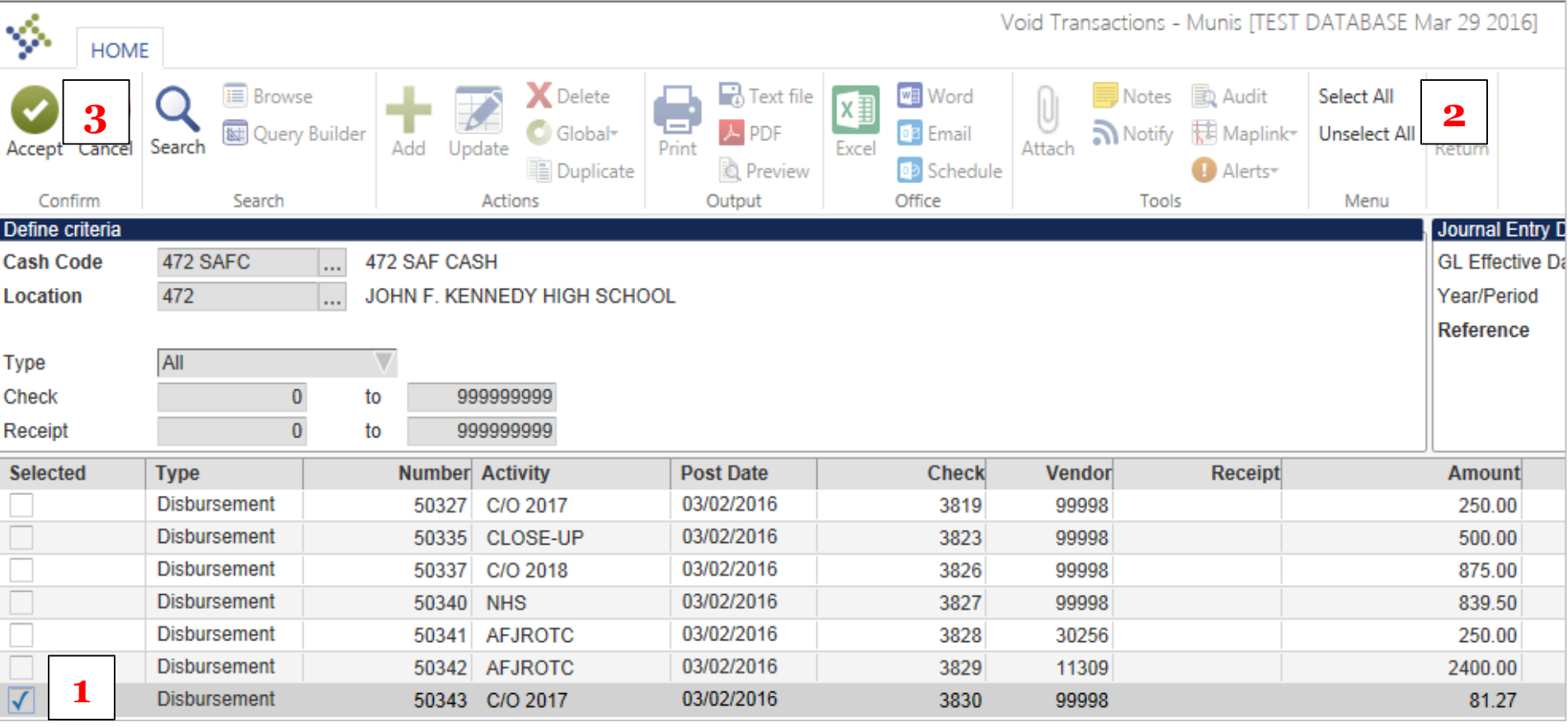

## 1. Click **Process.**

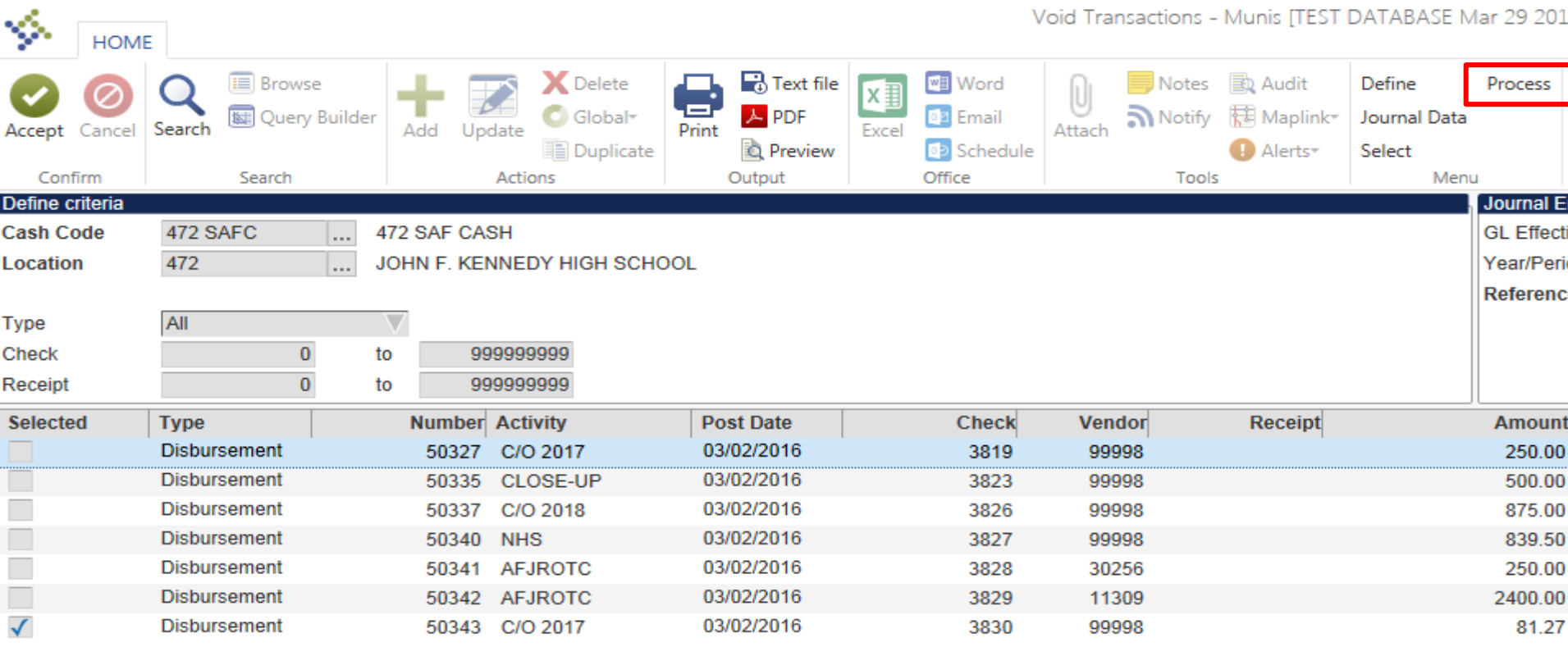

- 1. An output screen will appear.
- 2. Select **Save** under Output Type.
- 3. Click **OK**.

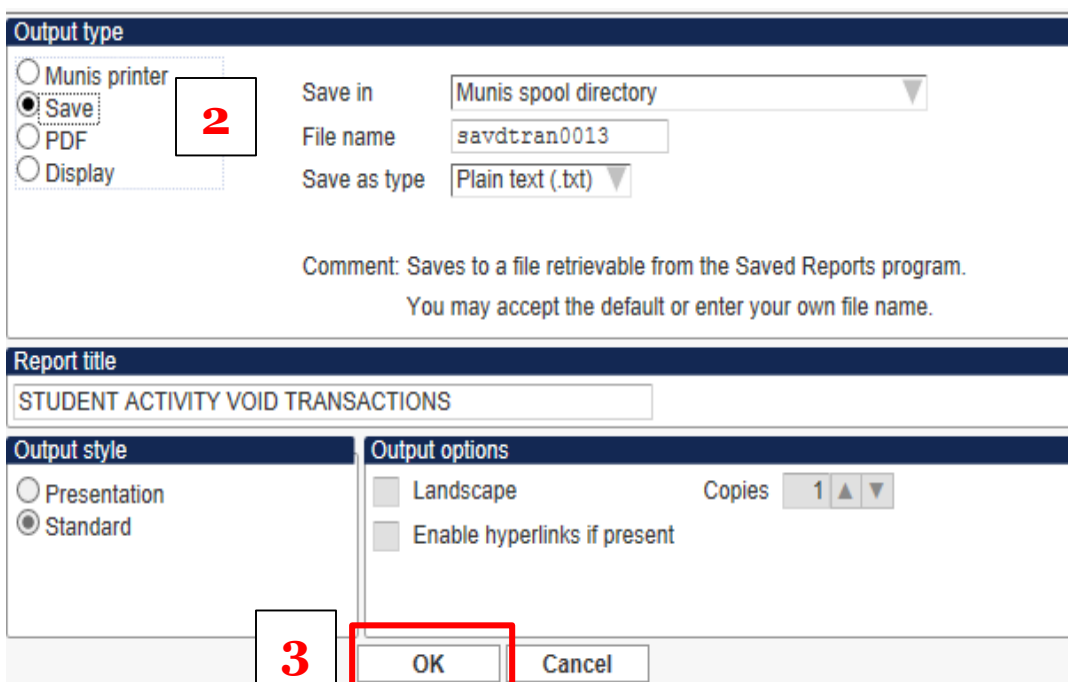

- 1. The following message will appear.
- 2. Click **Yes.**

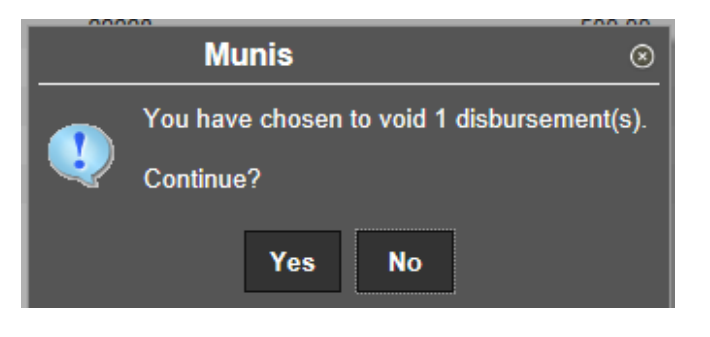

# Monthly Student Activity Reports

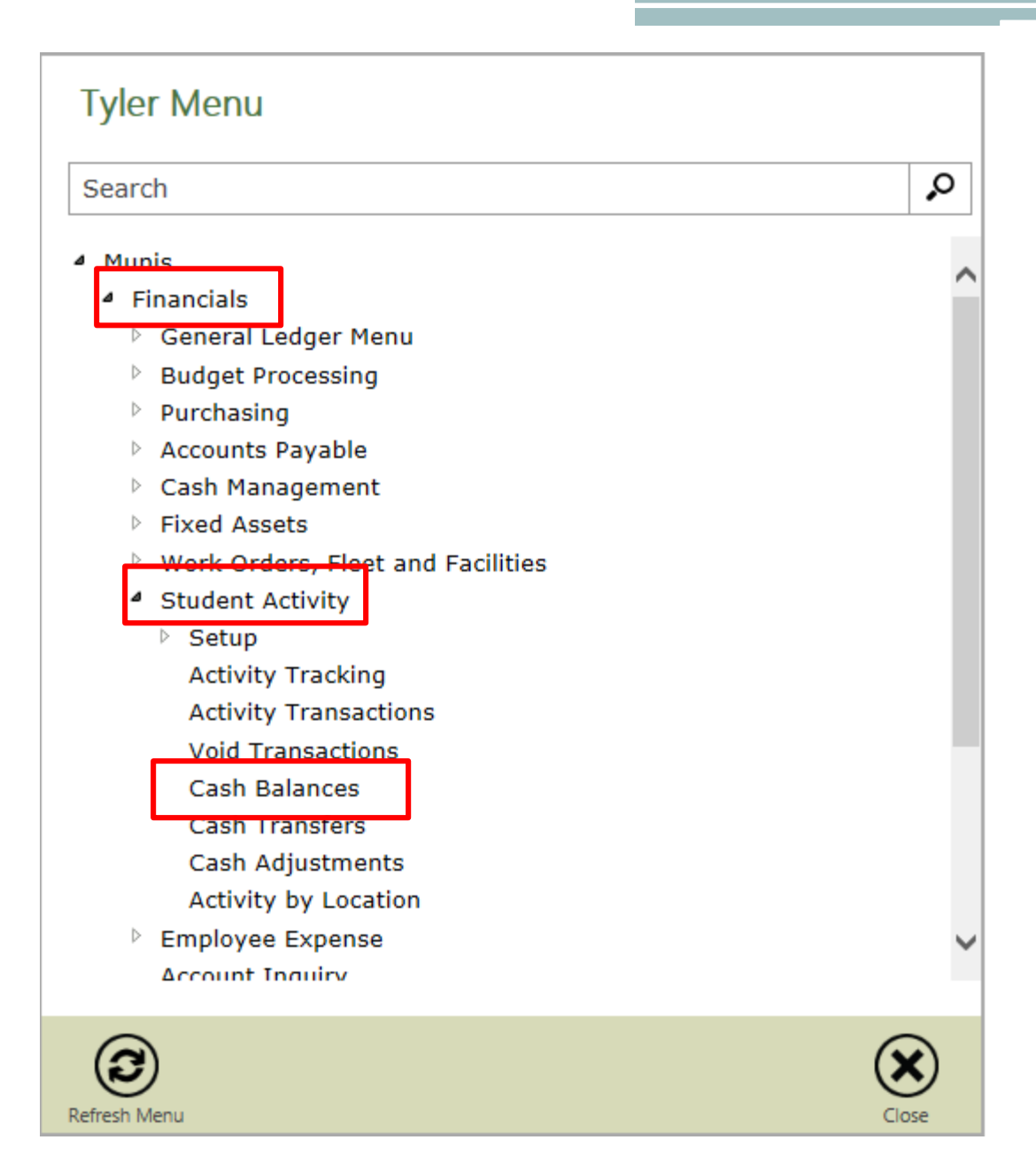

- 1. Click **Search.**
- 2. Enter the appropriate cash code.
- 3. Select the date range for which you would like to report.
- 4. Click **Accept.**

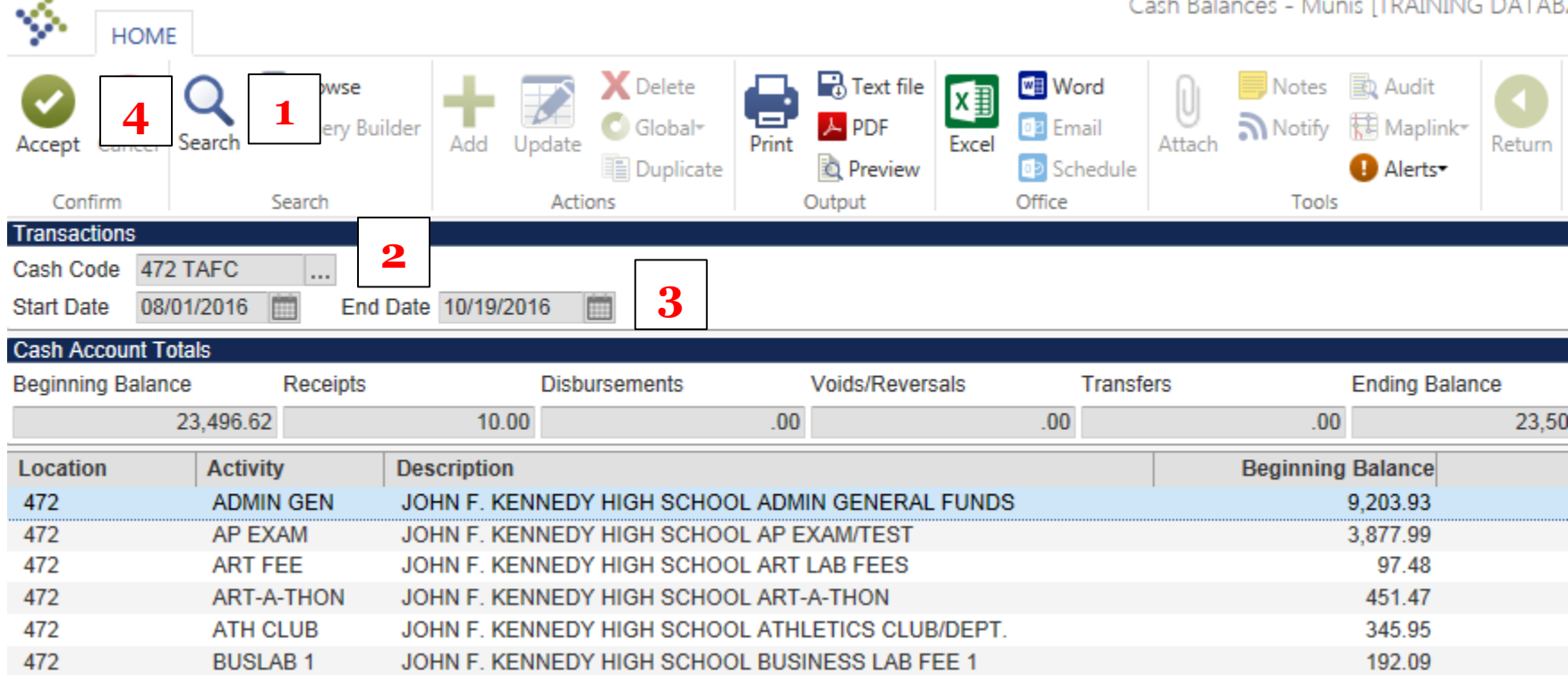

- 1. Click **PDF.**
- 2. Enter the appropriate cash code.
- 3. Select the date range for which you would like to report.
- 4. Click **Accept.**

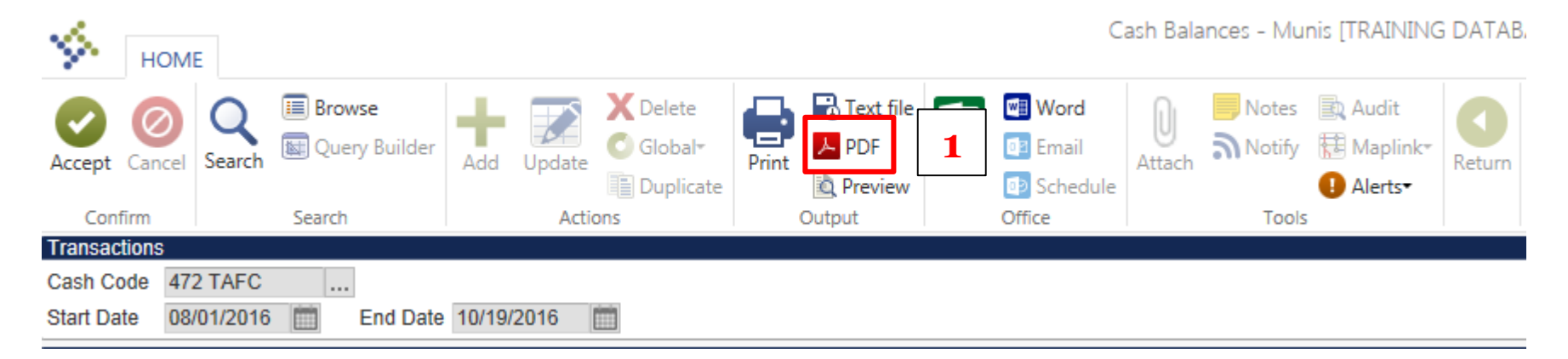

- 5. Select **Summary.**
- 6. Click **OK**.
- 7. The PDF report will be ready to open/save on your desktop.
- 8. Attach this report to your bank reconciliation.

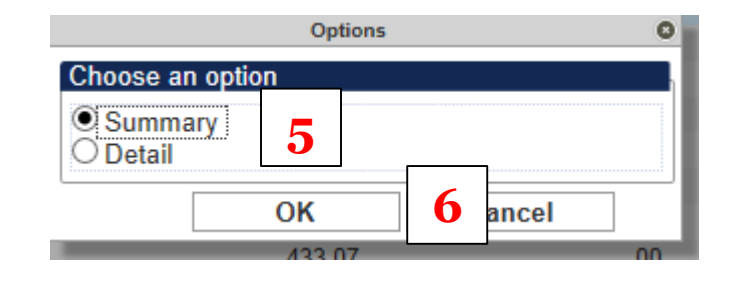

# Student Activity Cashing Out

# Cashing Out Receipts

- 1. Click **Search.**
- 2. Enter the appropriate Cash Code.
- 3. Click **Accept.**

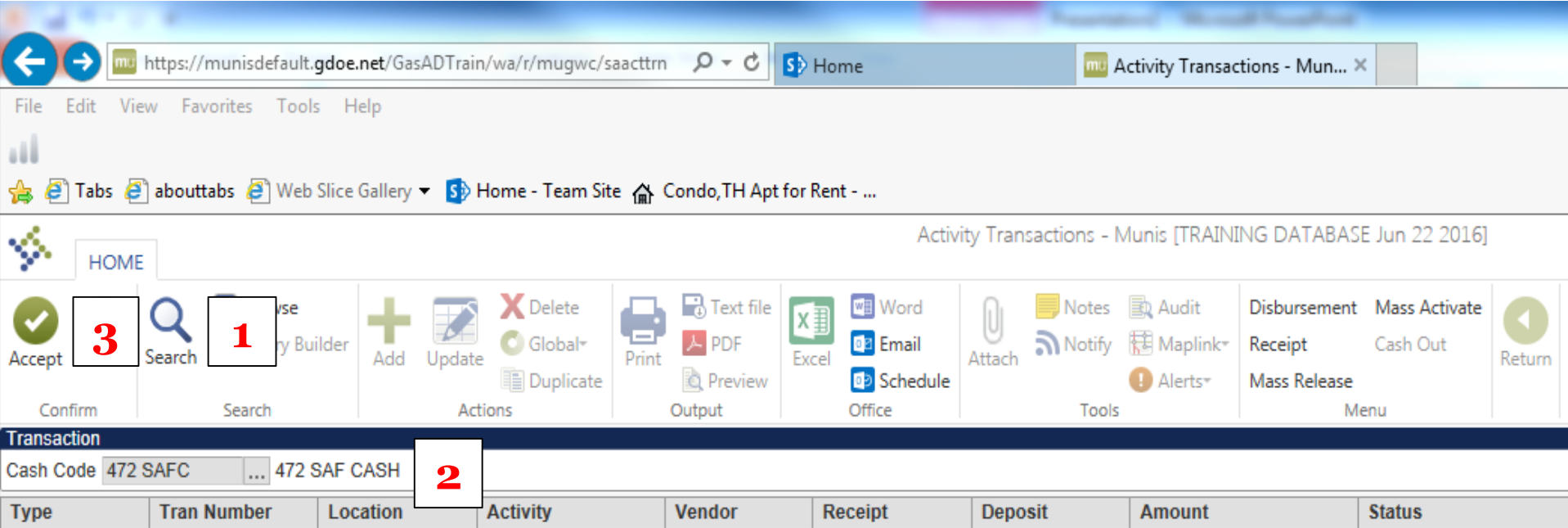

1. A list of all pending transactions will appear. 2. Click **Cash Out**.

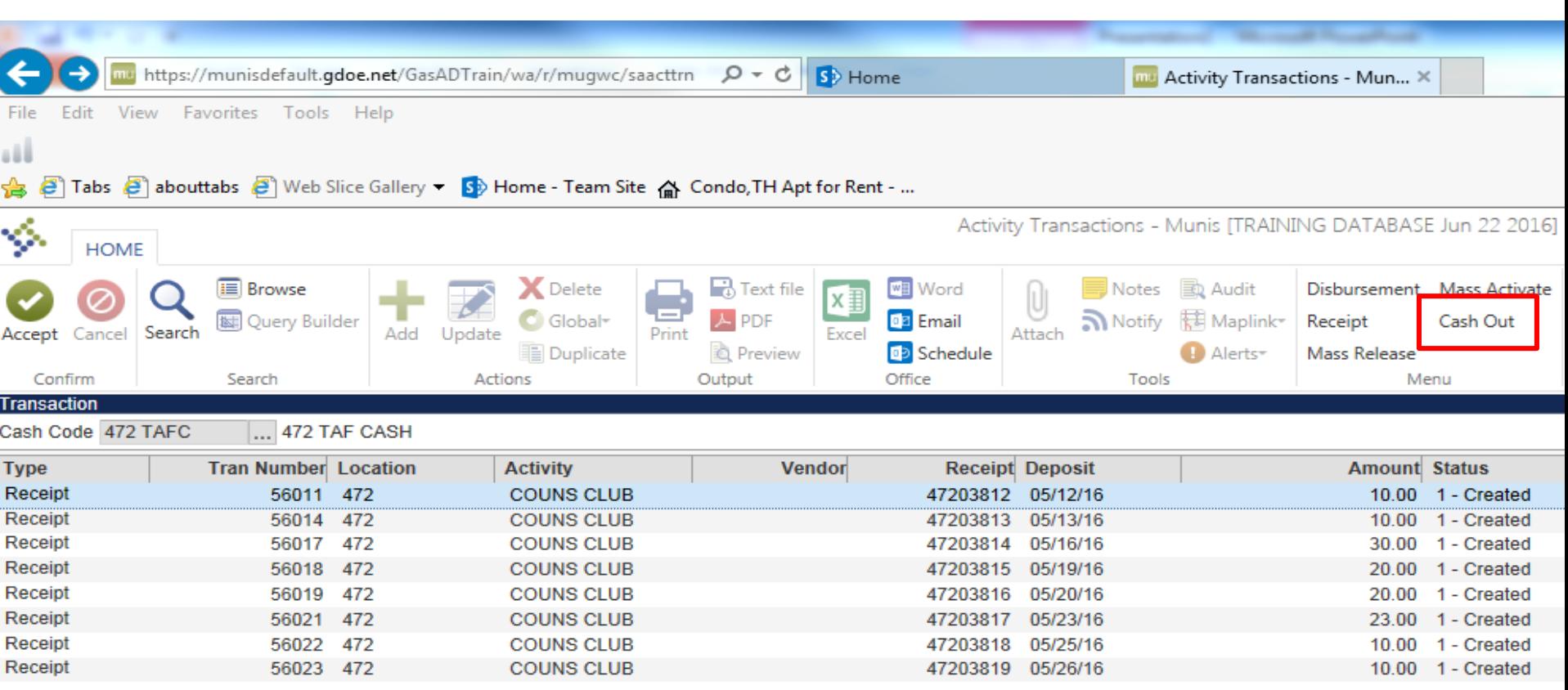

- 1. Enter the appropriate Location code.
- 2. Enter GL Effective Date.
- 3. Year/Period will be filled by system.
- 4. Click **Accept.**

П

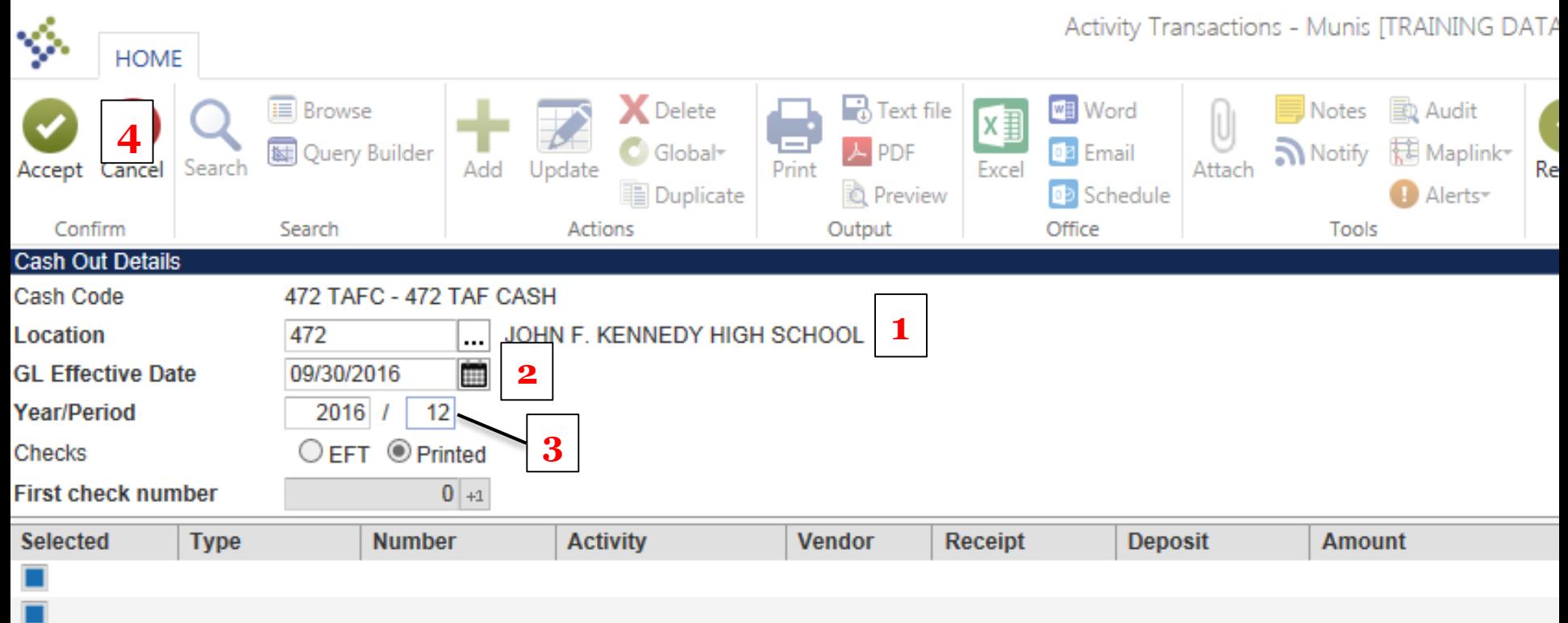

- 1. Individually select transactions to cash out by clicking the check box next to each transaction *or*
- 2. Click **Select All** from the menu to select all transactions to cash out.
- 3. Click **Accept.**

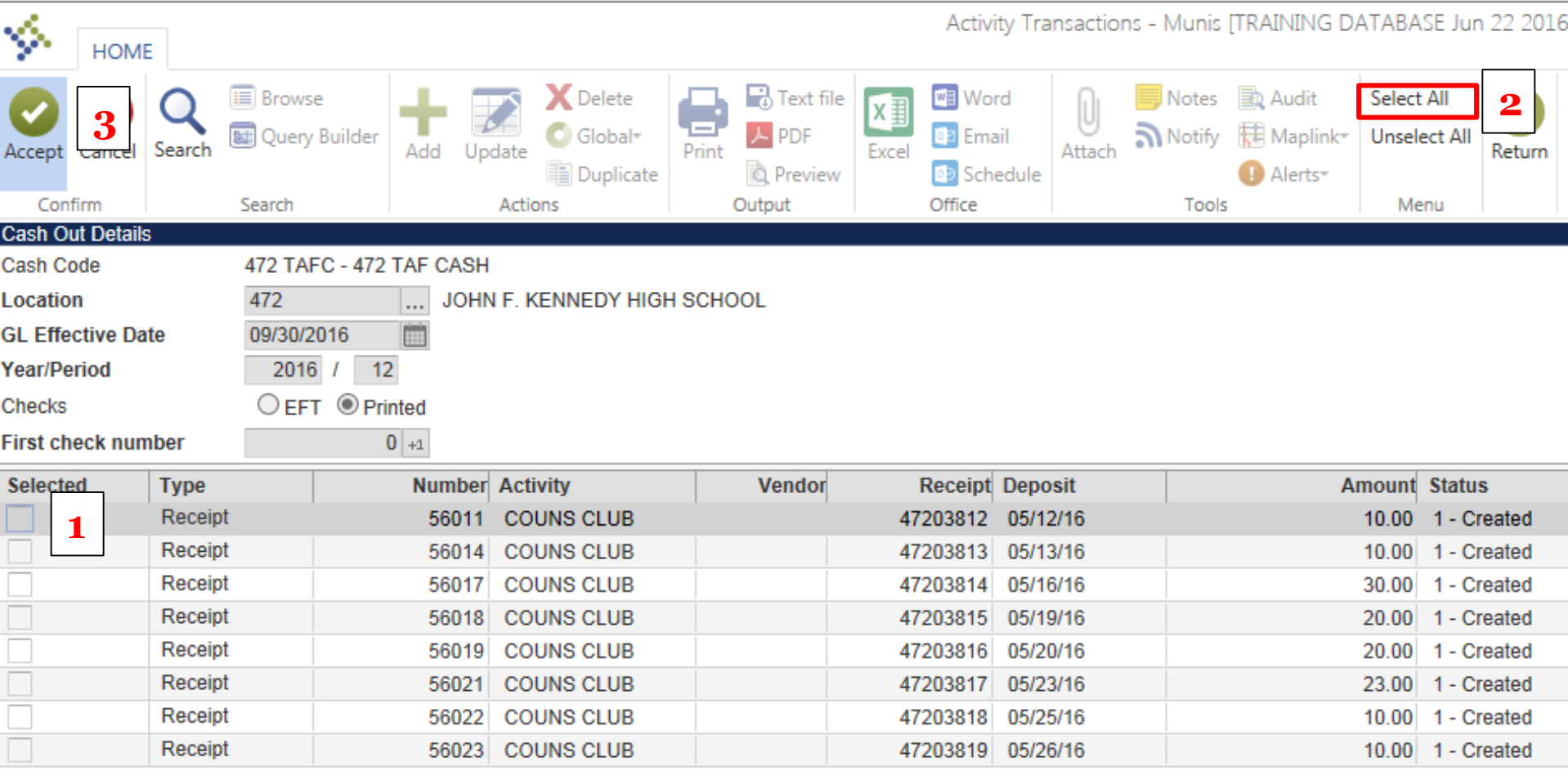

- 1. The transaction (s) you selected will appear.
- 2. If the transactions are correct, click **Process**.

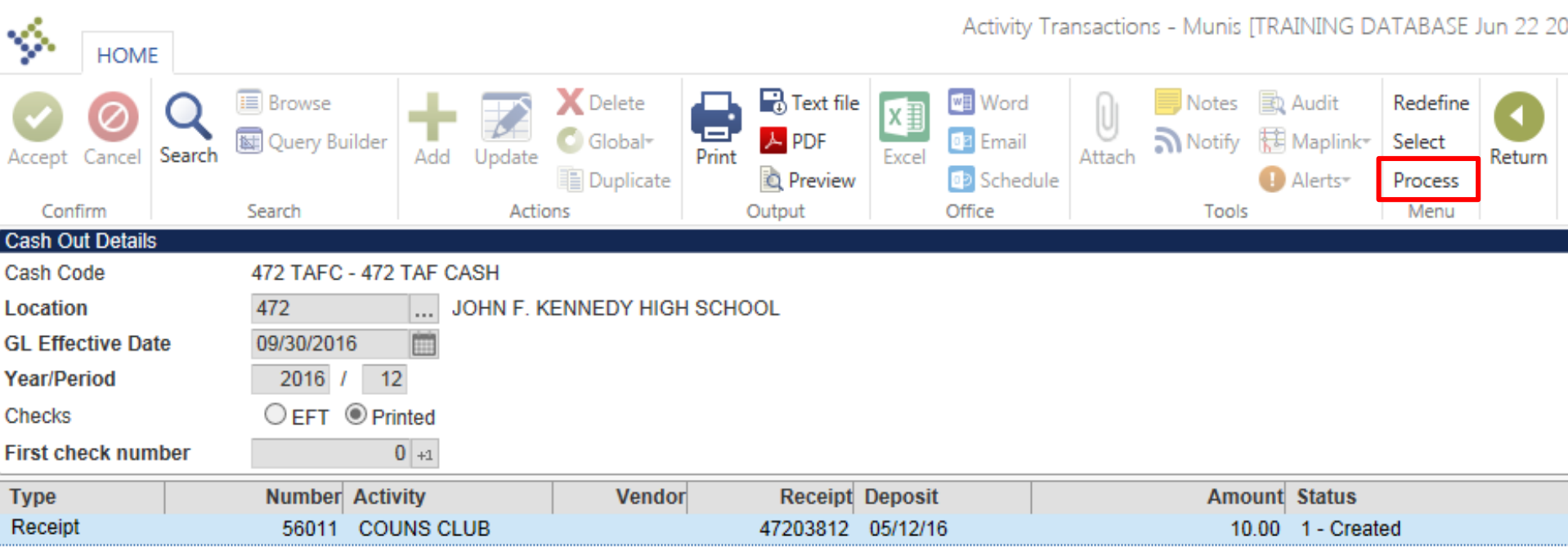

- 1. An output screen will appear.
- 2. Select **Save** under Output type.
- 3. Click **OK**.

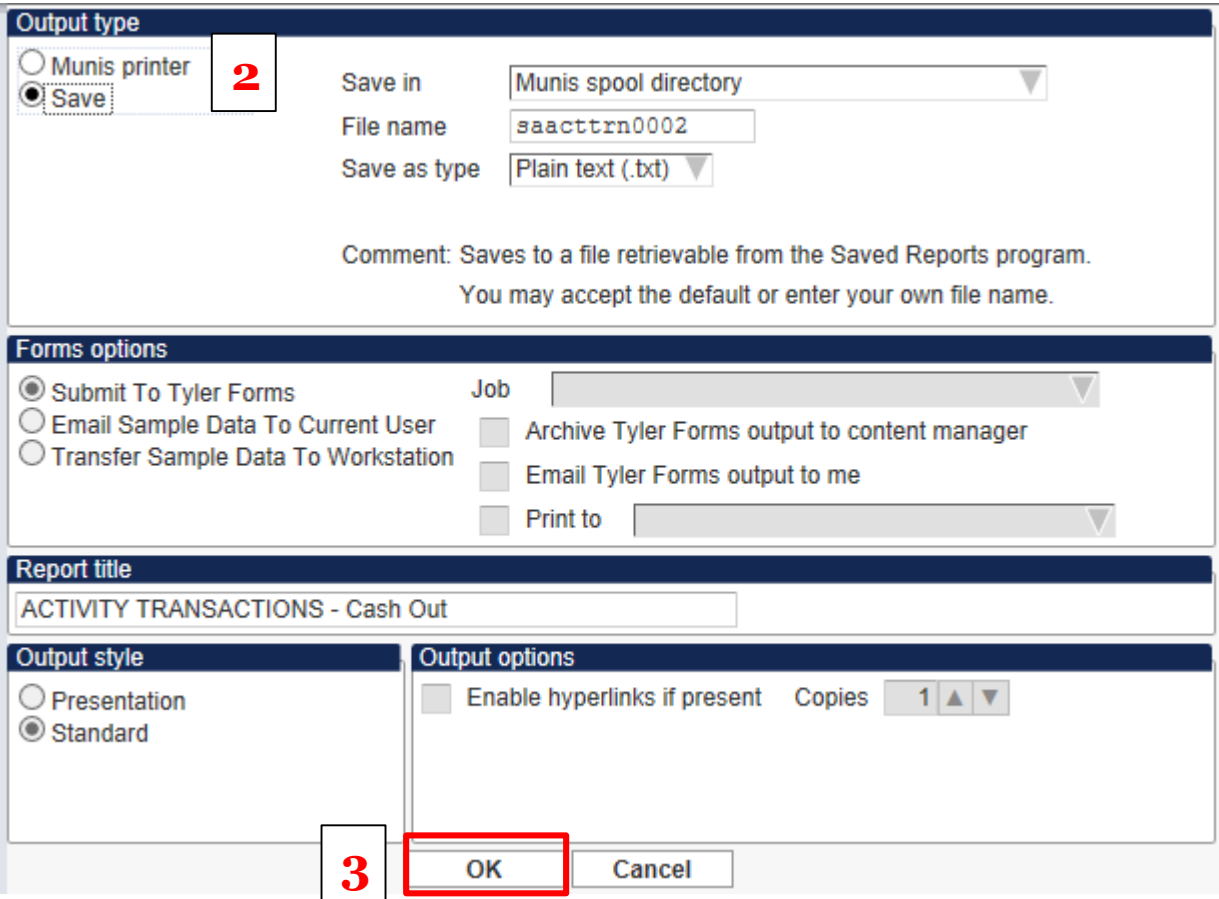

## Cashing Out Disbursements

- 1. Open Activity Transactions.
- 2. If disbursements awaiting cash out have a status of "Created", they will need to be approved before they can be cashed out.
- 3. Click **Mass Release**.

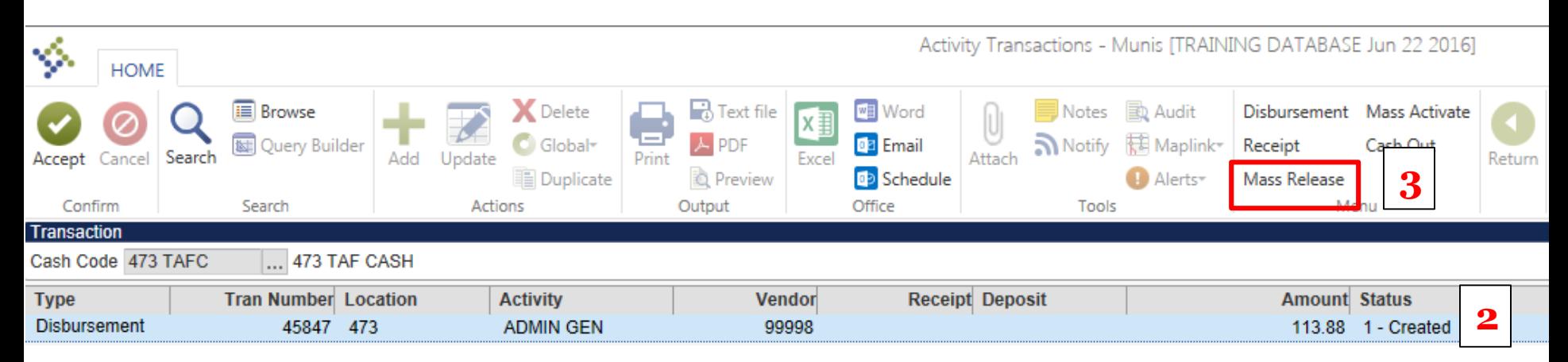

1. Enter the appropriate location code.

U

2. Click **Accept**.

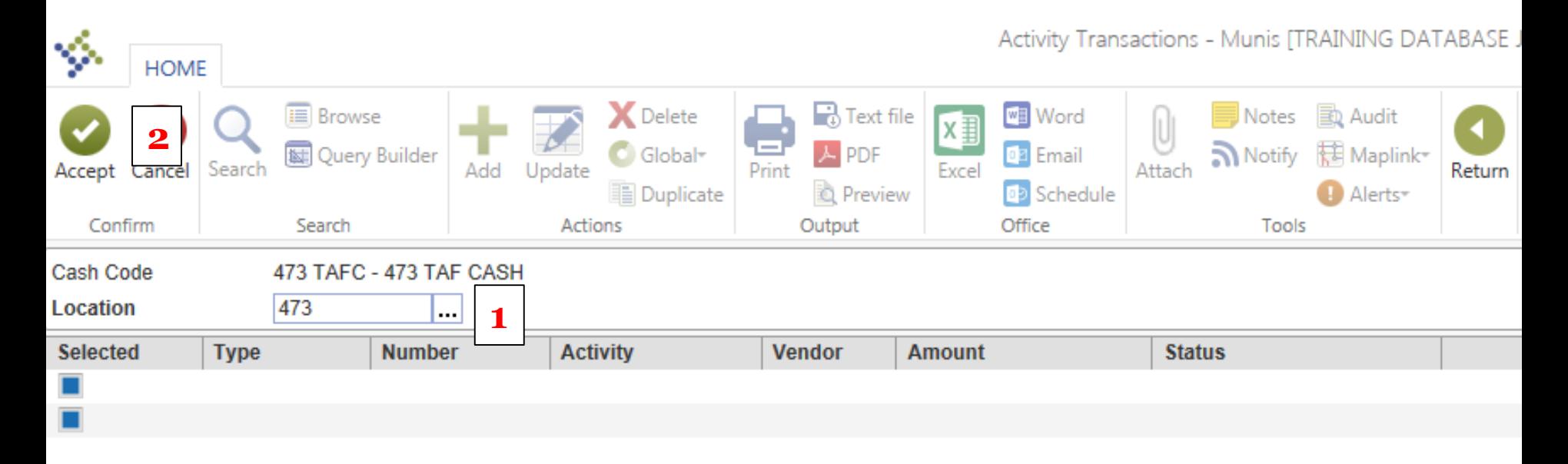

- 1. Individually select disbursements to approve by clicking the check box next to each transaction *or*
- 2. Click **Select All** from the menu to select all disbursements to approve.
- 3. Click **Accept.**

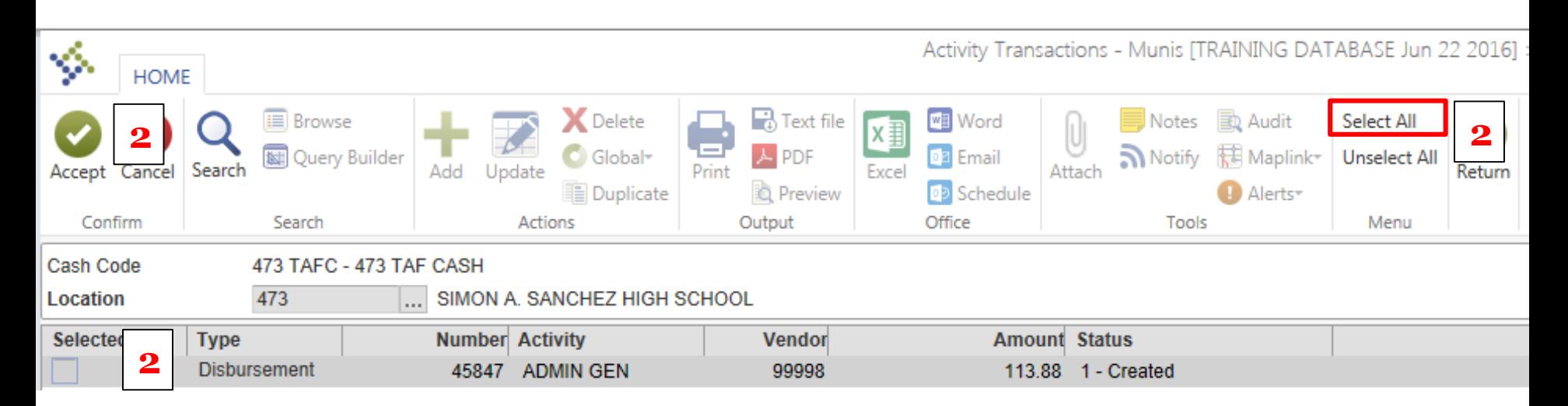

- 1. If the selected disbursements are incorrect, click **Redefine** to select the correct disbursements.
- 2. If the disbursements are correct, click **Process**.

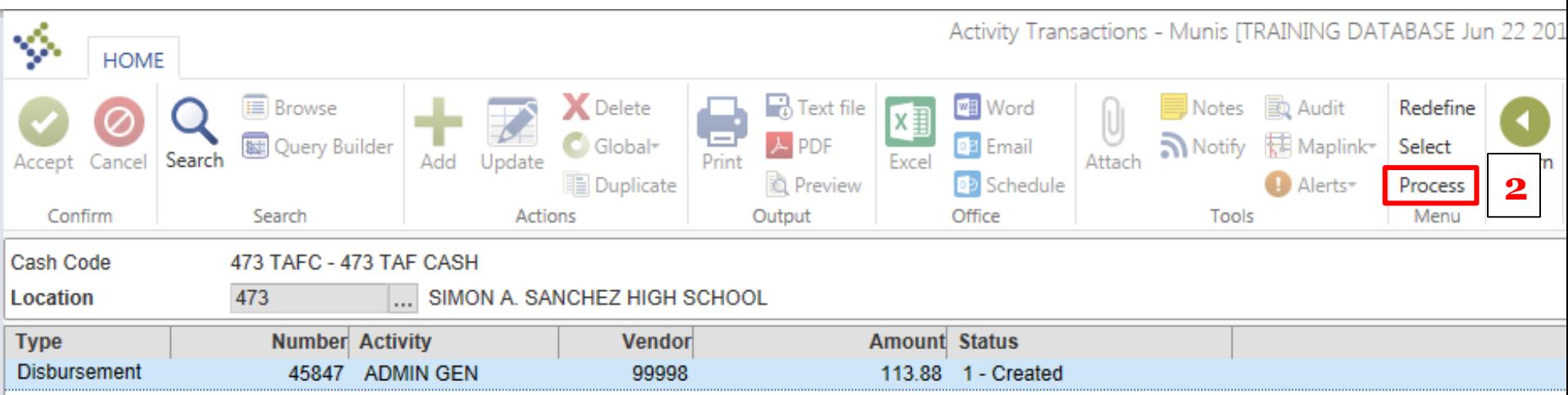

- 1. The following message will appear. Click **Yes**.
- 2. Click **Return.**
- 3. The status of the disbursement(s) should now be "Approved".

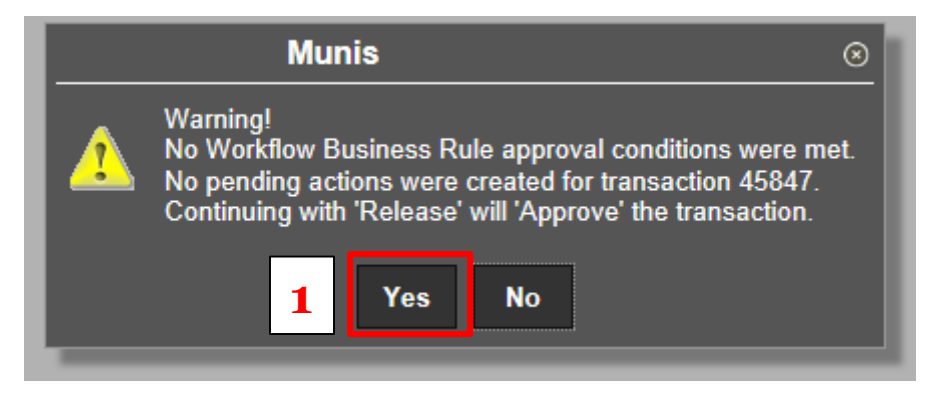

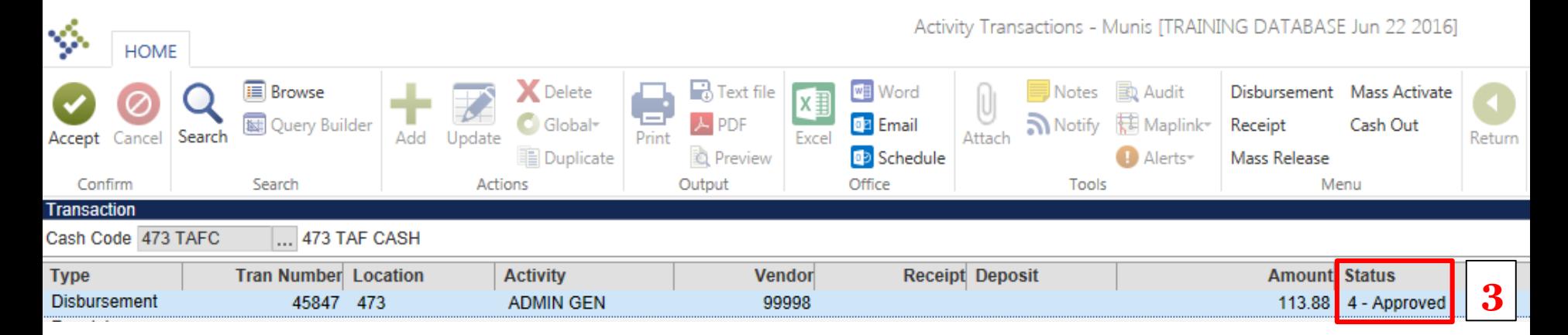

#### 1. Click **Cash Out**.

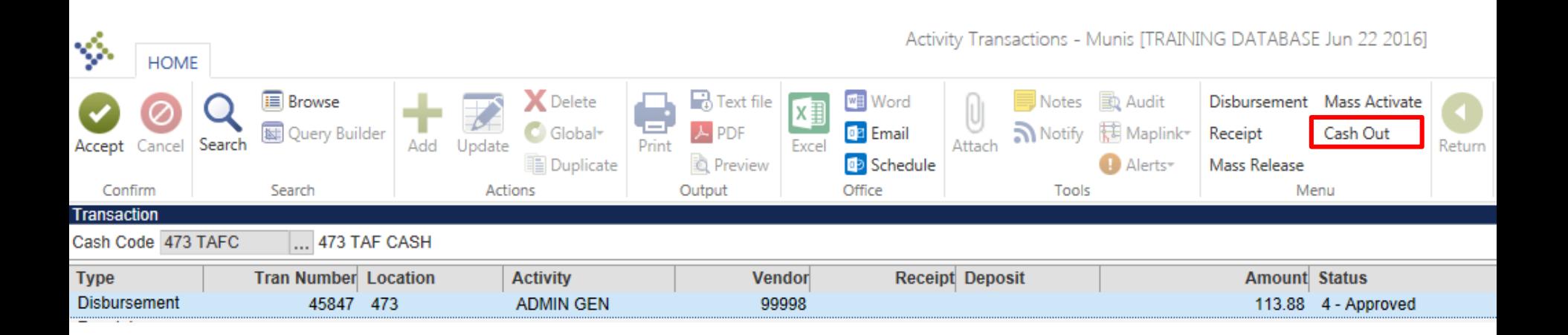

- 1. Enter the appropriate Location code.
- 2. Enter GL Effective Date.
- 3. Year/Period will be filled by
	- system.
- 4. Click **Accept.**

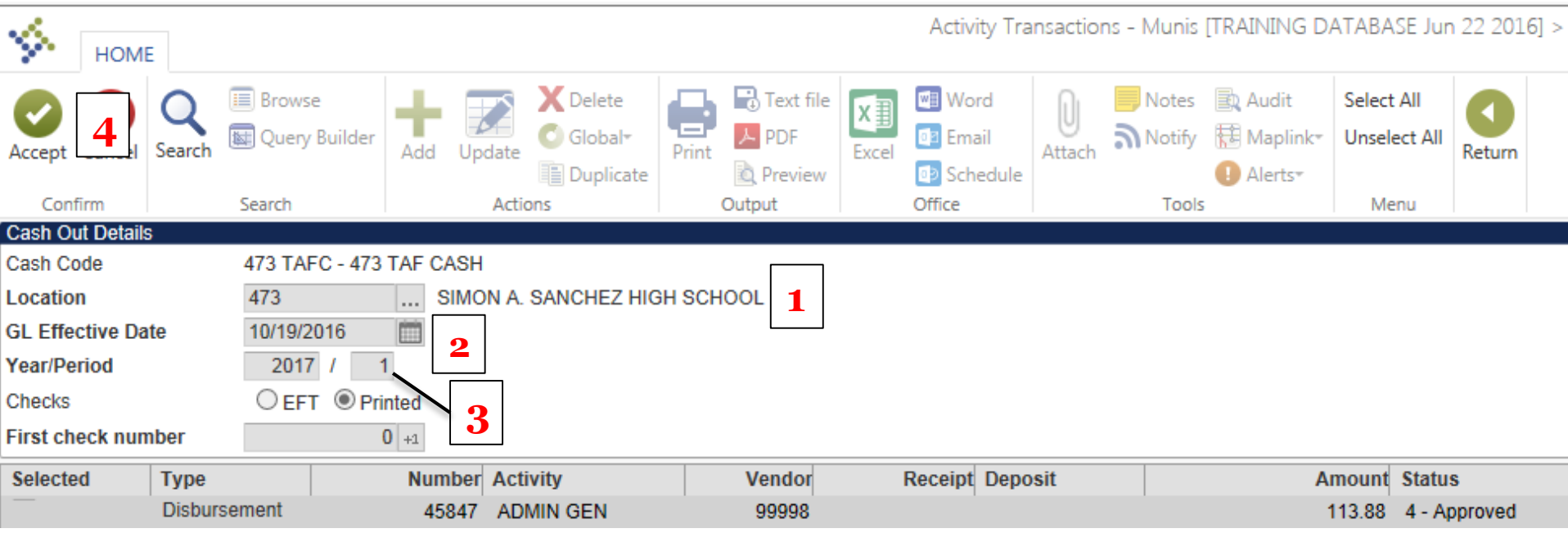

- 1. Individually select disbursements to cash out by clicking the check box next to each transaction *or*
- 2. Click **Select All** from the menu to select all transactions to cash out.
- 3. Click **Accept.**

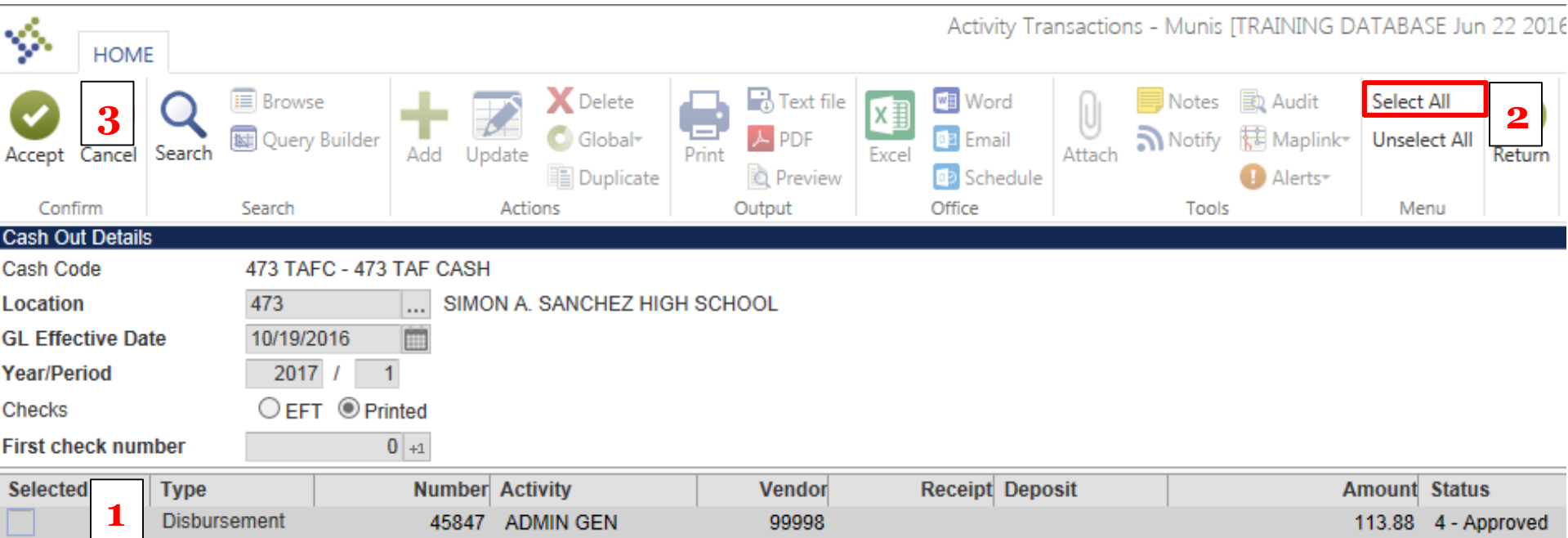

- 1. If the selected disbursements are incorrect, click **Redefine** to select the correct disbursements.
- 2. If the disbursements are correct, click **Process**.

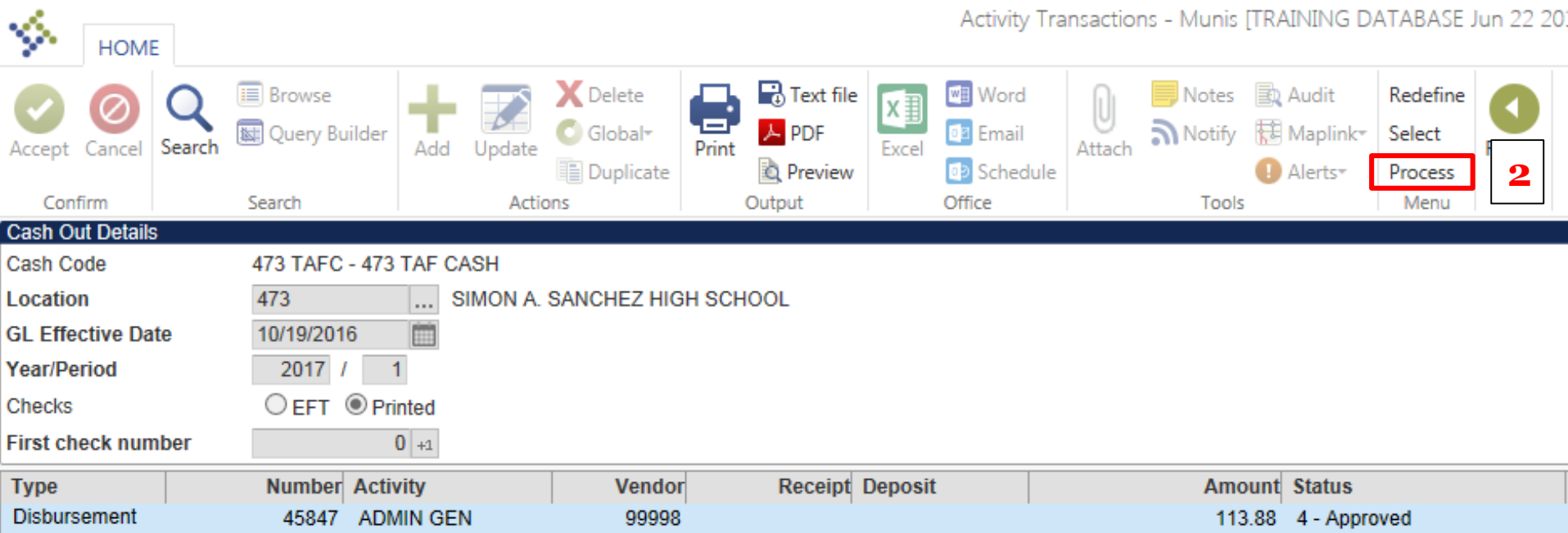

- 1. An output screen will appear.
- 2. Select **Save** under Output type.
- 3. Click **OK**.

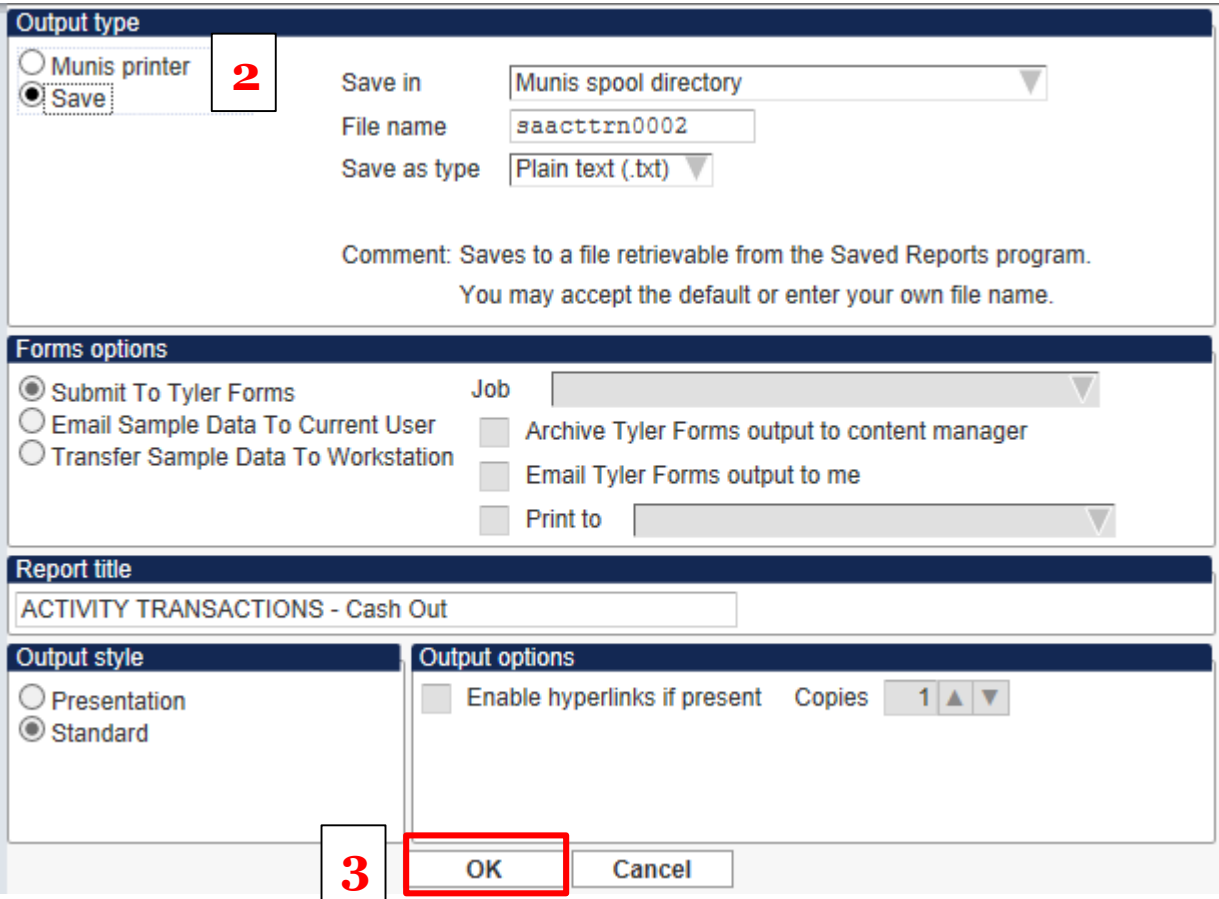

### 1. After cashing out, these transactions will be available to view in Cash Balances.

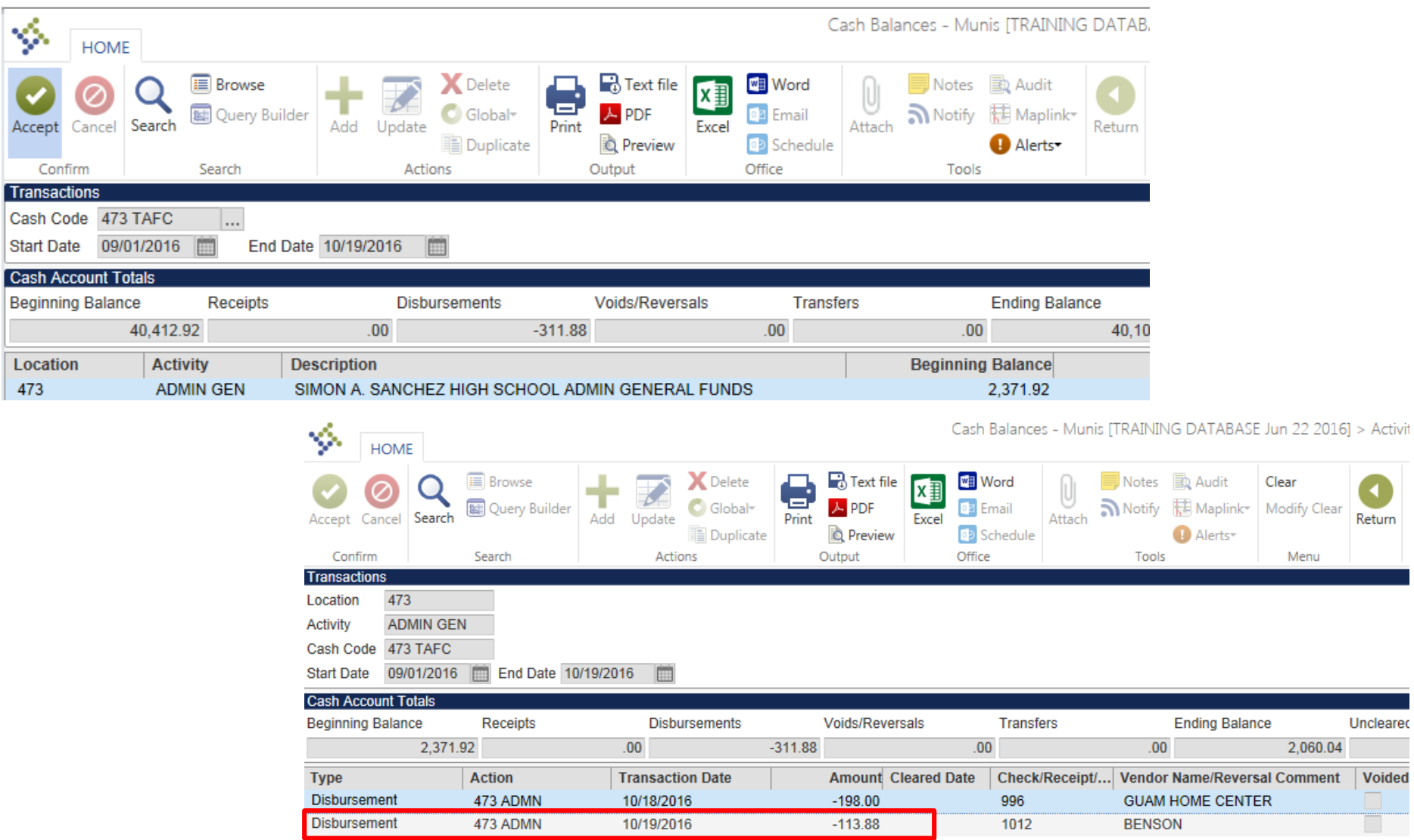

# Cashing Out Transfers/Adjustments

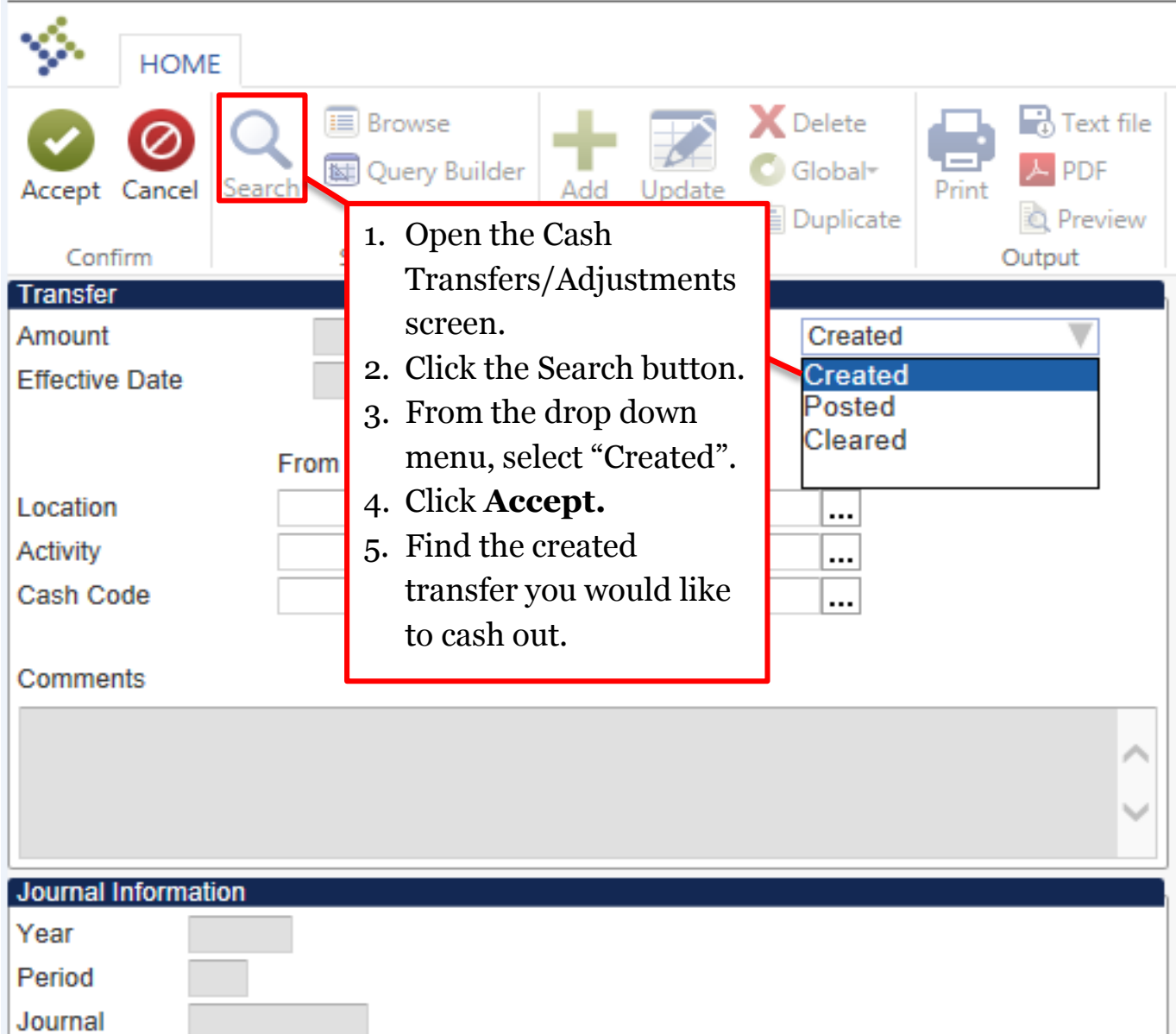

### 1. Click **Cash Out**.

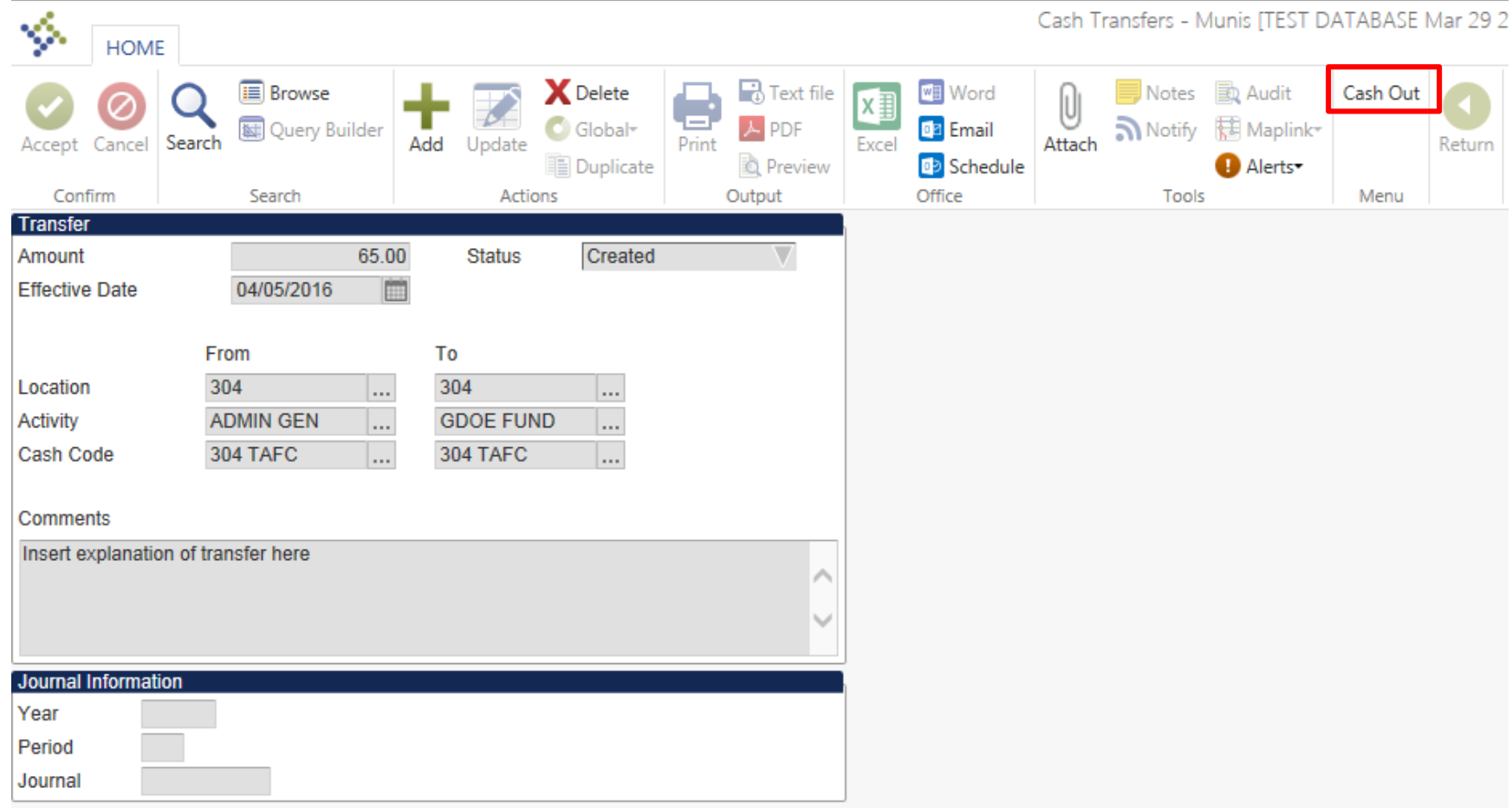

- 1. An output screen will appear.
- 2. Select **Save** under Output type.
- 3. Click **OK**.

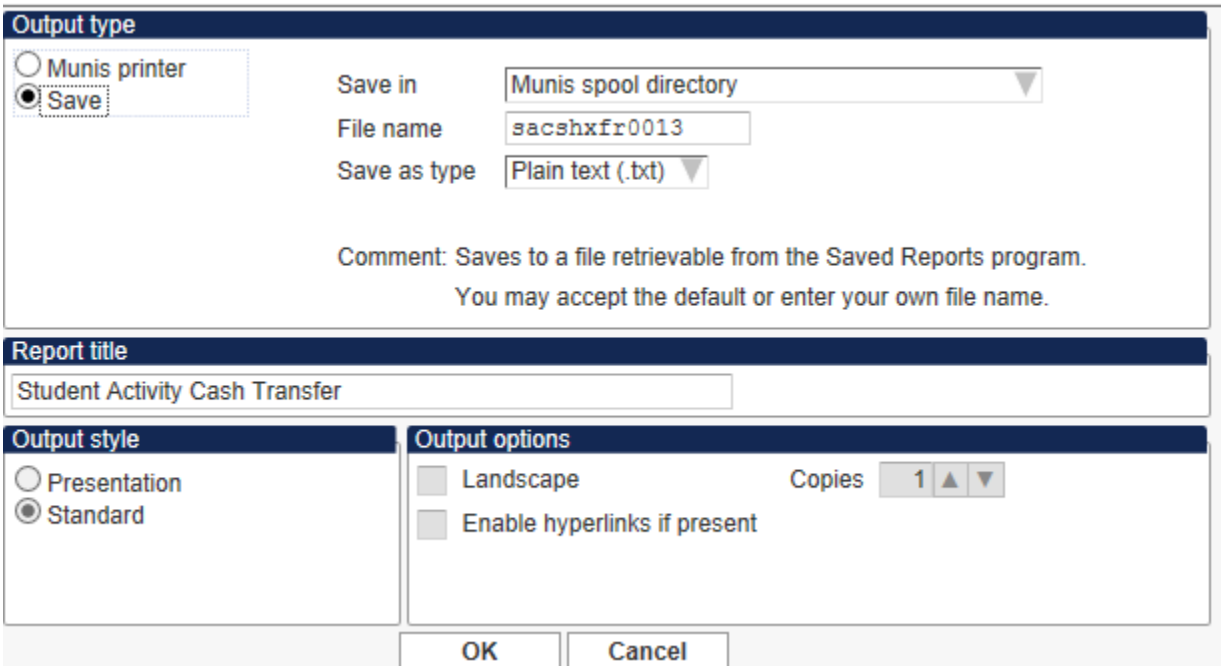

- 1. The following messages will appear for Cash Transfers and Cash Adjustment cash outs.
- 2. Click **OK.**

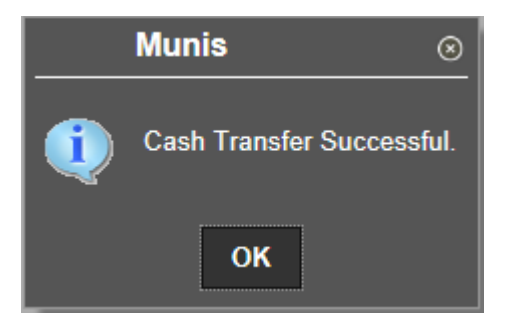

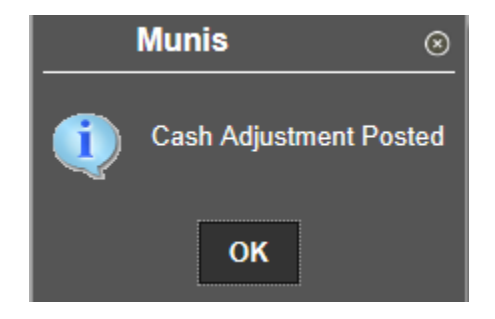